# Dell Latitude E6430 / E6430 ATG **Руководство по эксплуатации**

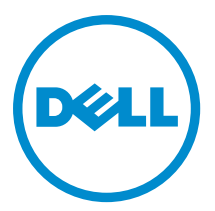

**нормативная модель**: P25G **нормативный тип**: P25G001, P25G002

# **Примечания**, **предупреждения и предостережения**

**ПРИМЕЧАНИЕ**: ПРИМЕЧАНИЕ. Содержит важную информацию, которая помогает более эффективно работать с компьютером.

**ОСТОРОЖНО**: **ПРЕДУПРЕЖДЕНИЕ**. **Указывает на опасность повреждения оборудования или потери данных и подсказывает**, **как этого избежать**.

**ПРЕДУПРЕЖДЕНИЕ**: **ОСТОРОЖНО**! **Указывает на потенциальную опасность повреждения**   $\wedge$ **оборудования**, **получения травмы или на угрозу для жизни**.

#### **©** 2013 Dell Inc. **Все права защищены**.

Товарные знаки, используемые в тексте данного документа: Dell™, логотип DELL, Dell Precision™, Precision ON™, ExpressCharge™, Latitude™, Latitude ON™, OptiPlex™, Venue™, Vostro™ и Wi-Fi Catcher™ являются товарными знаками Dell Inc. Intel®, Pentium®, Xeon®, Core™, Atom™, Centrino® и Celeron® являются охраняемыми товарными знаками или товарными знаками Intel Corporation в США и других странах. АМD® является охраняемым товарным знаком, а AMD Opteron™, AMD Phenom™, AMD Sempron™, AMD Athlon™, ATI Radeon™ и ATI FirePro™ – товарными знаками Advanced Micro Devices, Inc. Microsoft®, Windows®, MS-DOS®, Windows Vista®, кнопка пуска Windows Vista и Office Outlook® являются товарными знаками или охраняемыми товарными знаками Microsoft Corporation в США и (или) других странах. Blu-ray Disc™ является товарным знаком, принадлежащим Blu-ray Disc Association (BDA) и предоставляется по лицензии для использования на дисках и плеерах. Словесный знак Bluetooth® является охраняемым товарным знаком и принадлежит Bluetooth® SIG, Inc., и любое использование этого знака компанией Dell Inc. осуществляется по лицензии. Wi-Fi® является охраняемым товарным знаком Wireless Ethernet Compatibility Alliance, Inc.

2014 - 01

Rev. A02

# Содержание

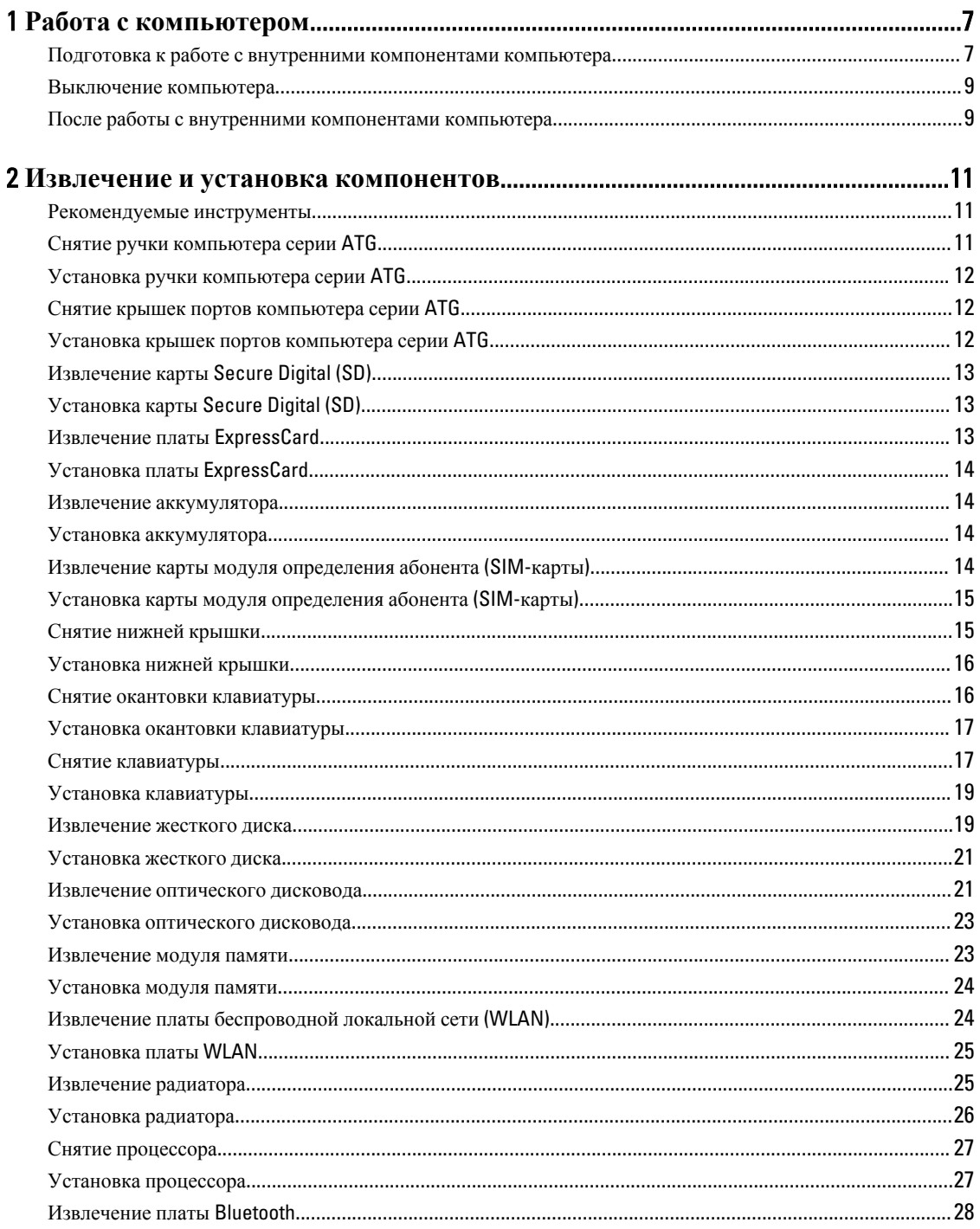

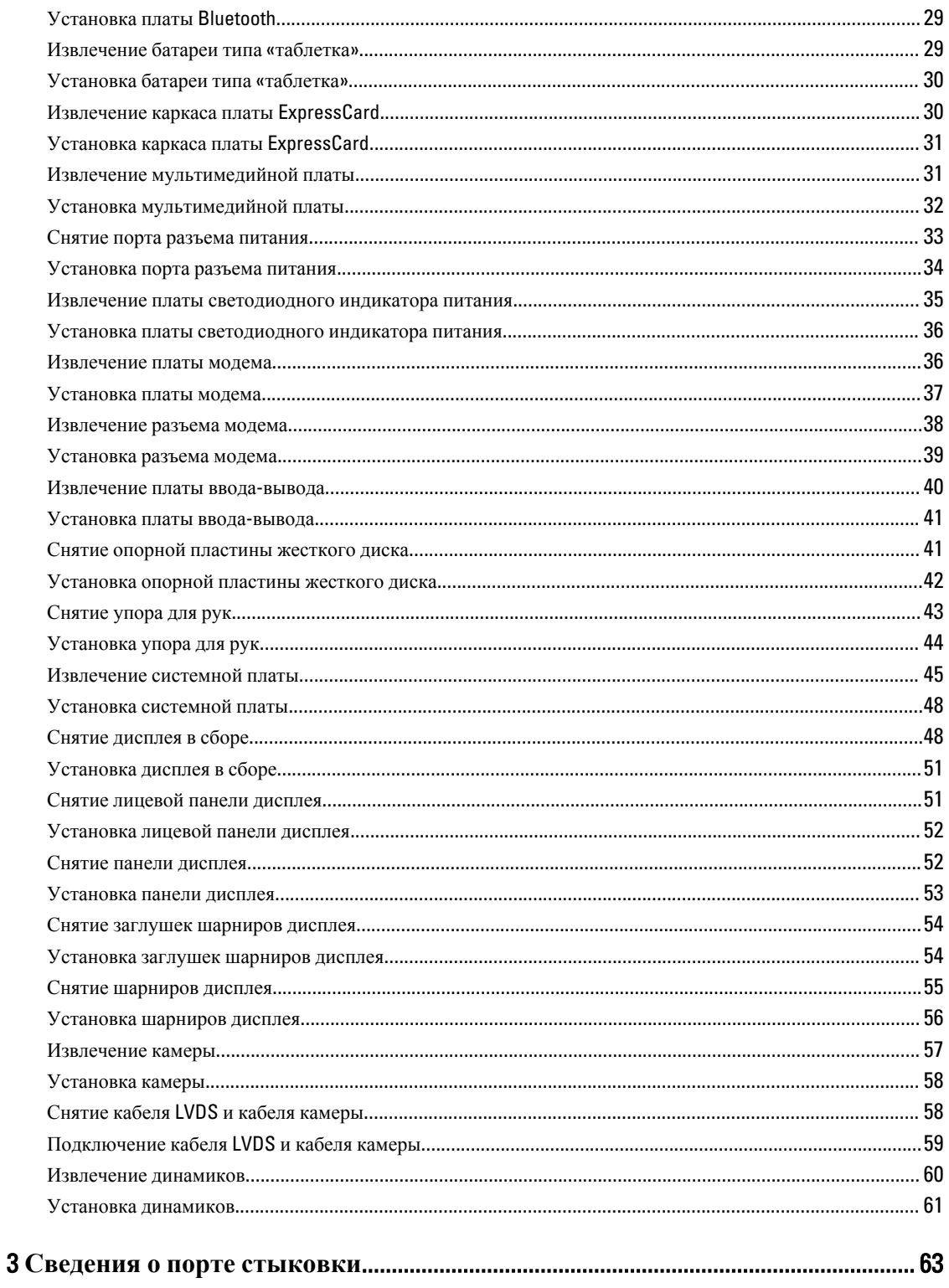

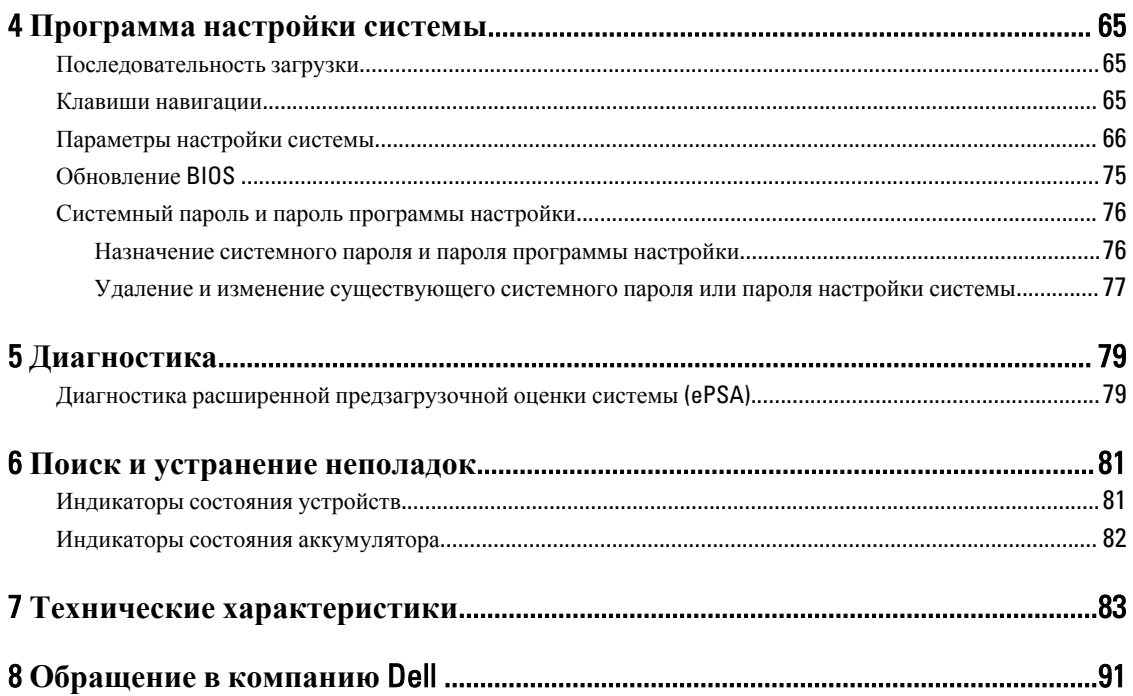

# <span id="page-6-0"></span>**Работа с компьютером**

#### **Подготовка к работе с внутренними компонентами компьютера**

Во избежание повреждения компьютера и для собственной безопасности следуйте приведенным ниже указаниям по технике безопасности. Если не указано иное, каждая процедура, предусмотренная в данном документе, подразумевает соблюдение следующих условий:

- прочитаны указания по технике безопасности, прилагаемые к компьютеру;
- для замены компонента или установки отдельно приобретенного компонента выполните процедуру снятия в обратном порядке.

**ПРЕДУПРЕЖДЕНИЕ**: **Перед началом работы с внутренними компонентами компьютера ознакомьтесь с указаниями по технике безопасности**, **прилагаемыми к компьютеру**. **Дополнительные сведения о рекомендуемых правилах техники безопасности можно посмотреть на начальной странице раздела**, **посвященного соответствию нормативным требованиям**: www.dell.com/ regulatory\_compliance .

**ОСТОРОЖНО**: **Многие виды ремонта могут быть выполнены только сертифицированным техническим специалистом**. **Вам следует устранять неполадки и выполнять простой ремонт**, **разрешенный в соответствии с документацией к изделию или проводимый в соответствии с указаниями**, **которые можно найти в Интернете**, **получить по телефону или в службе технической поддержки**. **На повреждения**, **причиной которых стало обслуживание без разрешения компании** Dell, **гарантия не распространяется**. **Прочтите инструкции по технике безопасности**, **прилагаемые к изделию**, **и следуйте им**.

**ОСТОРОЖНО**: **Во избежание электростатического разряда следует заземлиться**, **надев антистатический браслет или периодически прикасаясь к некрашеной металлической поверхности**  (**например**, **к разъемам на задней панели компьютера**).

**ОСТОРОЖНО**: **Соблюдайте осторожность при обращении с компонентами и платами**. **Не следует дотрагиваться до компонентов и контактов платы**. **Держите плату за края или за металлическую монтажную скобу**. **Такие компоненты**, **как процессор**, **следует держать за края**, **а не за контакты**.

**ОСТОРОЖНО**: **При отсоединении кабеля беритесь за разъем или специальную петлю на нем**. **Не тяните за кабель**. **На некоторых кабелях имеются разъемы с фиксирующими защелками**. **Перед отсоединением кабеля такого типа необходимо нажать на фиксирующие защелки**. **При разъединении разъемов старайтесь разносить их по прямой линии**, **чтобы не погнуть контакты**. **А перед подсоединением кабеля убедитесь в правильной ориентации и соосности частей разъемов**.

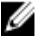

**ПРИМЕЧАНИЕ**: Цвет компьютера и некоторых компонентов может отличаться от цвета, указанного в этом документе.

1

Во избежание повреждения компьютера выполните следующие шаги, прежде чем приступать к работе с внутренними компонентами компьютера.

- 1. Чтобы не поцарапать крышку компьютера, работы следует выполнять на плоской и чистой поверхности.
- 2. Выключите компьютер (см. раздел Выключение компьютера).
- 3. Если компьютер подсоединен (подстыкован) к стыковочному устройству, например, к дополнительно заказываемым стыковочной станции Media Base или плоской батарее, расстыкуйте его.

**ОСТОРОЖНО**: **При отсоединении сетевого кабеля необходимо сначала отсоединить его от компьютера**, **а затем от сетевого устройства**.

- 4. Отсоедините от компьютера все сетевые кабели.
- 5. Отсоедините компьютер и все внешние устройства от электросети.
- 6. Закройте крышку дисплея, переверните компьютер вверх дном и положите его на ровную рабочую поверхность.

**ПРИМЕЧАНИЕ**: Во избежание повреждения системной платы необходимо перед обслуживанием компьютера вынуть основную батарею.

- 7. Выньте основной аккумулятор.
- 8. Переверните компьютер, чтобы верхняя сторона была обращена вверх.
- 9. Откройте крышку дисплея.
- 10. Чтобы снять статическое электричество с системной платы, нажмите кнопку питания.

**ОСТОРОЖНО**: **Во избежание поражения электрическим током обязательно отключите компьютер от электросети**, **прежде чем будете открывать крышку дисплея**.

**ОСТОРОЖНО**: **Прежде чем прикасаться к чему**-**либо внутри компьютера**, **снимите статическое электричество**, **прикоснувшись к некрашеной металлической поверхности** (**например**, **на задней панели компьютера**). **Во время работы периодически прикасайтесь к некрашеной металлической поверхности**, **чтобы снять статическое электричество**, **которое может повредить внутренние компоненты**.

11. Извлеките из соответствующих слотов все установленные платы ExpressCard или смарт-карты.

#### <span id="page-8-0"></span>**Выключение компьютера**

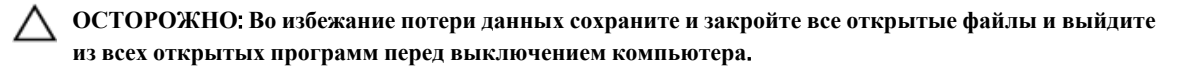

- 1. Завершите работу операционной системы.
	- В Windows 8:
		- При использовании сенсорного устройства:
			- a. Быстро проведите пальцем с правого края экрана, открыв меню панели Charms, и выберите пункт **Параметры**.
			- b. Выберите а затем выберите **Завершение работы**.
		- При использовании мыши:
			- a. Укажите мышью правый верхний угол экрана и щелкните **Параметры**.
			- b. Щелкните и выберите **Завершение работы**.
	- В Windows 7:
		- 1. Нажмите **Пуск**
		- 2. Щелкните **Завершение работы**.

или

- 1. Нажмите **Пуск** .
- 2. Нажмите стрелку в нижнем правом углу меню **Пуск**, показанную ниже, и нажмите **Выключение**.

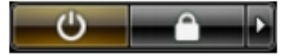

2. Убедитесь, что компьютер и все подключенные к нему устройства выключены. Если компьютер и подключенные устройства не выключились автоматически по завершении работы операционной системы, нажмите и не отпускайте кнопку питания примерно 4 секунды, пока они не выключатся.

#### **После работы с внутренними компонентами компьютера**

После завершения любой процедуры замены не забудьте подсоединить все внешние устройства, платы и кабели, прежде чем включать компьютер.

**ОСТОРОЖНО**: **Во избежание повреждения компьютера следует использовать только батарею**, **предназначенную для данного компьютера** Dell. **Не используйте батареи**, **предназначенные для других компьютеров** Dell.

- 1. Подсоедините все внешние устройства, например репликатор портов, плоскую батарею или стыковочную станцию Media Base, и установите обратно все платы и карты, например плату ExpressCard.
- 2. Подсоедините к компьютеру все телефонные или сетевые кабели.

**ОСТОРОЖНО**: **Чтобы подсоединить сетевой кабель**, **сначала подсоедините его к сетевому устройству**, **а затем к компьютеру**.

3. Установите на место батарею.

- 4. Подключите компьютер и все внешние устройства к электросети.
- 5. Включите компьютер.

# <span id="page-10-0"></span>**Извлечение и установка компонентов**

В этом разделе приведены подробные сведения по извлечению и установке компонентов данного компьютера.

#### **Рекомендуемые инструменты**

Для выполнения процедур, описанных в этом документе, могут потребоваться следующие инструменты:

- маленькая шлицевая отвертка;
- крестовая отвертка;
- небольшая пластиковая палочка.

#### **Снятие ручки компьютера серии** ATG

- 1. Выполните процедуры, приведенные в разделе *Подготовка к работе с внутренними компонентами компьютера*.
- 2. Выверните винты, которыми ручка компьютера серии ATG крепится к корпусу компьютера.

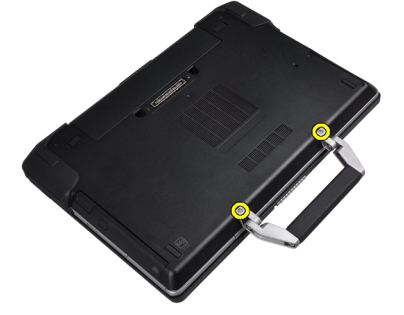

3. Снимите правую крышку портов компьютера серии ATG.

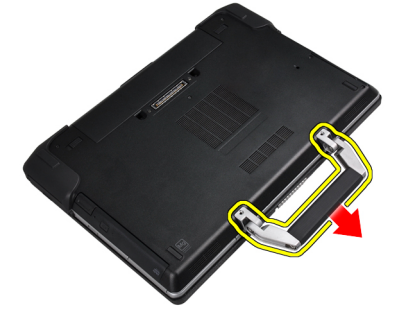

## <span id="page-11-0"></span>**Установка ручки компьютера серии** ATG

- 1. Прикрепите ручку ATG винтами.
- 2. Выполните процедуры, приведенные в разделе *После работы с внутренними компонентами компьютера*.

#### **Снятие крышек портов компьютера серии** ATG

- 1. Выполните процедуры, приведенные в разделе *Подготовка к работе с внутренними компонентами компьютера*.
- 2. Выверните винты на правой крышке портов компьютера серии ATG.

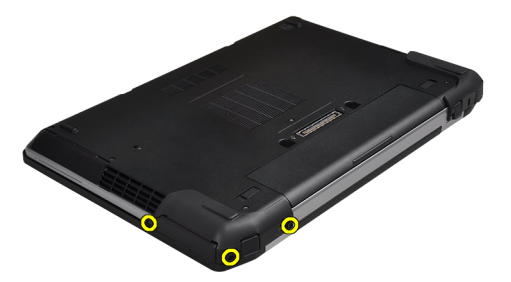

3. Снимите правую крышку портов компьютера серии ATG.

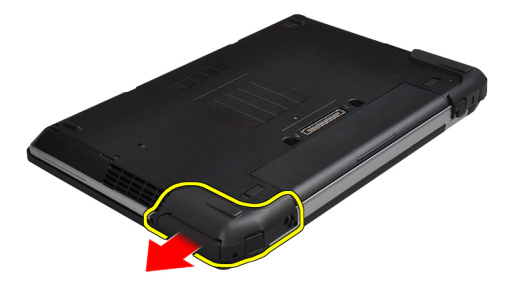

4. Повторите шаги 1 и 2, чтобы снять левую крышку портов компьютера серии ATG.

#### **Установка крышек портов компьютера серии** ATG

- 1. Установите крышки портов компьютера серии ATG и затяните винты, которыми они крепятся к компьютеру.
- 2. Выполните процедуры, приведенные в разделе *После работы с внутренними компонентами компьютера*.

# <span id="page-12-0"></span>**Извлечение карты** Secure Digital (SD)

- 1. Выполните процедуры, приведенные в разделе *Подготовка к работе с внутренними компонентами компьютера*.
- 2. Нажмите на карту SD, чтобы высвободить ее из корпуса компьютера.

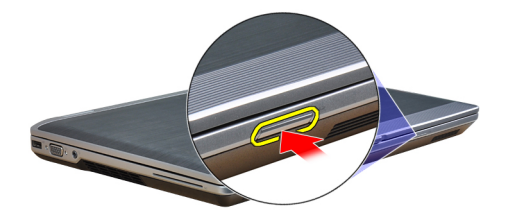

3. Выньте карту SD из компьютера.

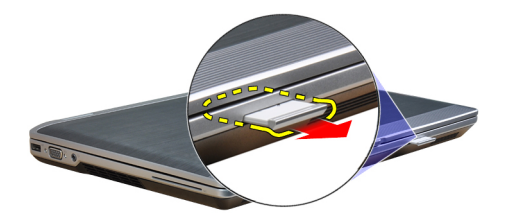

# **Установка карты** Secure Digital (SD)

- 1. Вставьте карту SD в соответствующий слот до щелчка.
- 2. Выполните процедуры, приведенные в разделе *После работы с внутренними компонентами компьютера*.

#### **Извлечение платы** ExpressCard

- 1. Выполните процедуры, приведенные в разделе *Подготовка к работе с внутренними компонентами компьютера*.
- 2. Нажмите на плату ExpressCard, чтобы она выскочила из соответствующего гнезда.

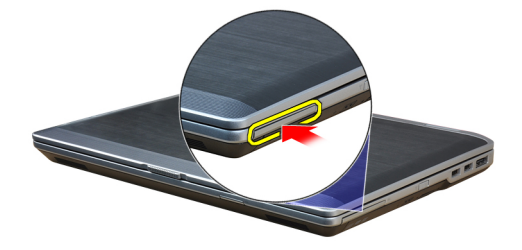

<span id="page-13-0"></span>3. Выньте карту ExpressCard из компьютера.

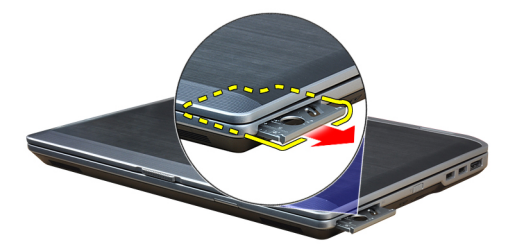

# **Установка платы** ExpressCard

- 1. Вставьте карту ExpressCard в соответствующий слот до щелчка.
- 2. Выполните процедуры, приведенные в разделе *После работы с внутренними компонентами компьютера*.

#### **Извлечение аккумулятора**

- 1. Выполните процедуры, приведенные в разделе *Подготовка к работе с внутренними компонентами компьютера*.
- 2. Сдвиньте защелки аккумулятора, чтобы высвободить и извлечь его из компьютера.

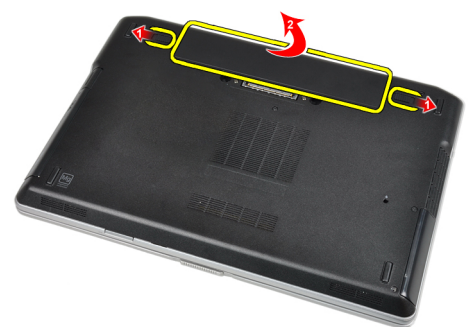

#### **Установка аккумулятора**

- 1. Вставьте аккумулятор в соответствующий слот до щелчка.
- 2. Выполните процедуры, приведенные в разделе *После работы с внутренними компонентами компьютера*.

#### **Извлечение карты модуля определения абонента** (SIM**карты**)

- 1. Выполните процедуры, приведенные в разделе *Перед началом работы с оборудованием*, *установленным в компьютере*.
- 2. Извлеките аккумулятор.

<span id="page-14-0"></span>3. Извлеките SIM-карту из компьютера.

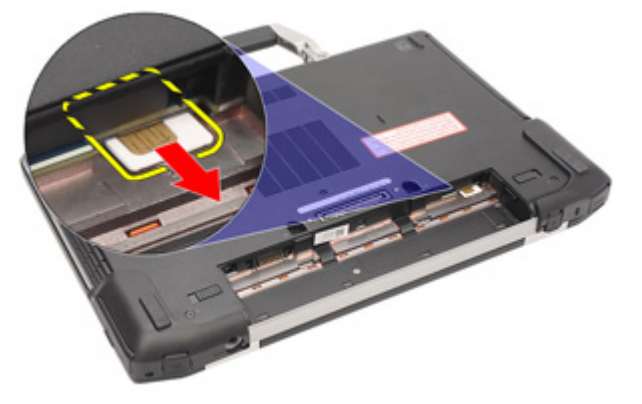

#### **Установка карты модуля определения абонента** (SIM**карты**)

- 1. Вставьте SIM-карту в соответствующий слот.
- 2. Установите аккумулятор.
- 3. Выполните процедуры, приведенные в разделе *После работы с внутренними компонентами компьютера*.

# **Снятие нижней крышки**

- 1. Выполните процедуры, приведенные в разделе *Подготовка к работе с внутренними компонентами компьютера*.
- 2. Выверните винты, которыми нижняя крышка крепится к корпусу компьютера.

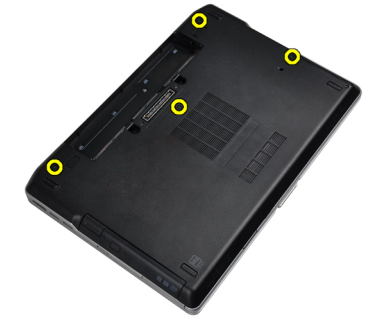

3. Поднимите нижнюю крышку и снимите ее с компьютера.

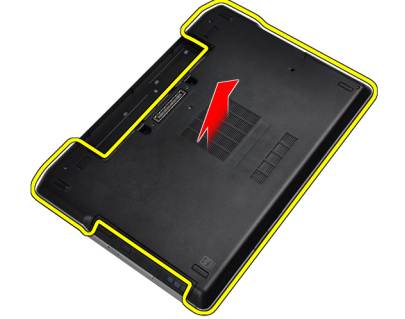

# <span id="page-15-0"></span>**Установка нижней крышки**

- 1. Установите нижнюю крышку, правильно совместив резьбовые отверстия с корпусом компьютера.
- 2. Затяните винты, которыми нижняя крышка крепится к корпусу компьютера.
- 3. Установите аккумулятор.
- 4. Выполните процедуры, приведенные в разделе *После работы с внутренними компонентами компьютера*.

#### **Снятие окантовки клавиатуры**

- 1. Выполните процедуры, приведенные в разделе *Подготовка к работе с внутренними компонентами компьютера*.
- 2. Извлеките аккумулятор.
- 3. С помощью пластмассовой палочки подденьте окантовку клавиатуры, чтобы высвободить ее из компьютера.

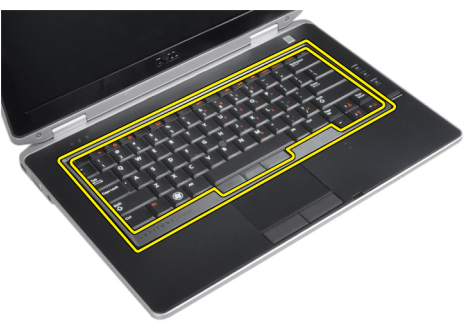

4. Подденьте окантовку клавиатуры по бокам и снизу.

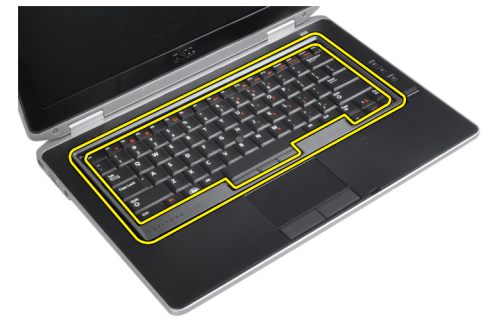

5. Приподнимите окантовку клавиатуры и снимите с компьютера.

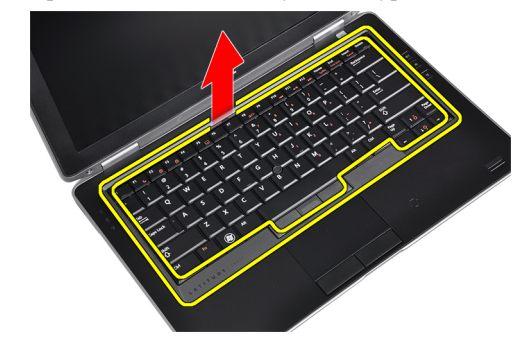

#### <span id="page-16-0"></span>**Установка окантовки клавиатуры**

- 1. Совместите окантовку клавиатуры с соответствующим отсеком.
- 2. Нажмите на окантовку клавиатуры по бокам, чтобы она встала на место со щелчком.
- 3. Установите аккумулятор.
- 4. Выполните процедуры, приведенные в разделе *После работы с внутренними компонентами компьютера*.

#### **Снятие клавиатуры**

- 1. Выполните процедуры, приведенные в разделе *Подготовка к работе с внутренними компонентами компьютера*.
- 2. Снимите:
	- a) аккумулятор
	- b) окантовку клавиатуры
- 3. Выверните винты, которыми клавиатура крепится к корпусу компьютера.

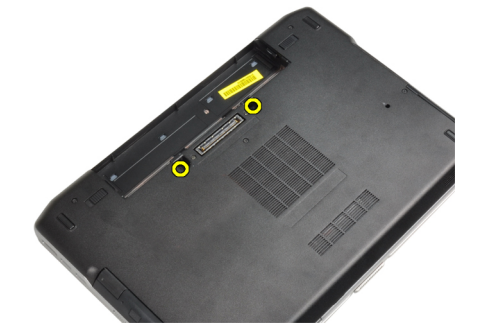

4. Выверните винты, которыми клавиатура крепится к упору для рук в сборе.

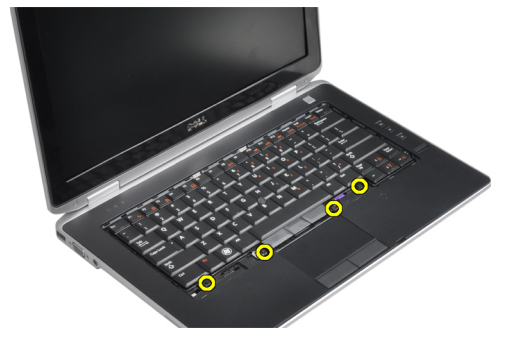

5. Поднимите и поверните клавиатуру, чтобы получить доступ к кабелю клавиатуры.

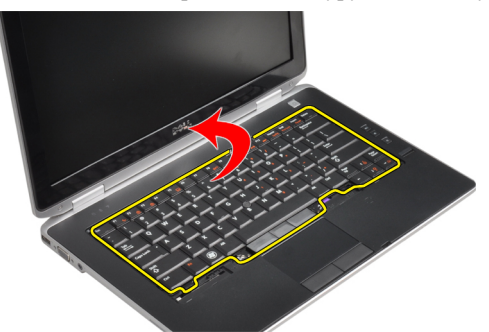

6. Отсоедините кабель клавиатуры от системной платы.

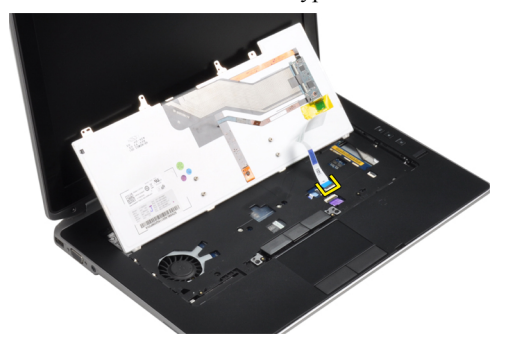

7. Снимите клавиатуру с компьютера.

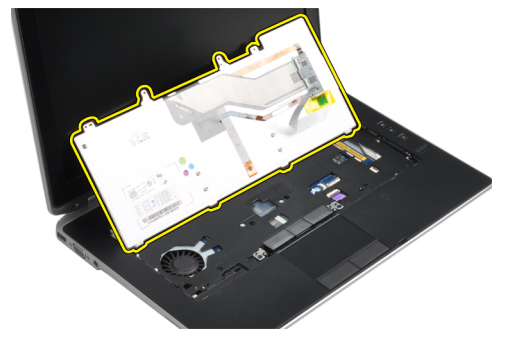

8. Отклейте клейкую ленту, которой крепится разъем клавиатуры.

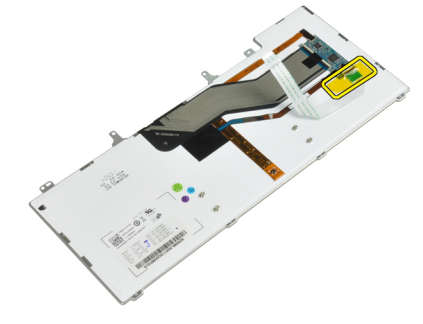

<span id="page-18-0"></span>9. Извлеките кабель клавиатуры.

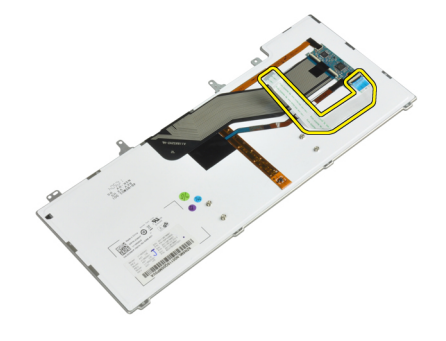

## **Установка клавиатуры**

- 1. Подсоедините кабель клавиатуры и прикрепите его к клавиатуре лентой.
- 2. Подсоедините кабель клавиатуры к системной плате.
- 3. Задвиньте клавиатуру в соответствующий отсек и убедитесь, что она встала на место со щелчком.
- 4. Затяните винты, чтобы прикрепить клавиатуру к упору для рук.
- 5. Переверните компьютер и затяните винты, которыми крепится клавиатура.
- 6. Установите:
	- a) окантовку клавиатуры
	- b) аккумулятор
- 7. Выполните процедуры, приведенные в разделе *После работы с внутренними компонентами компьютера*.

#### **Извлечение жесткого диска**

- 1. Выполните процедуры, приведенные в разделе *Подготовка к работе с внутренними компонентами компьютера*.
- 2. Извлеките аккумулятор.
- 3. Выверните винты, которыми жесткий диск крепится к компьютеру.

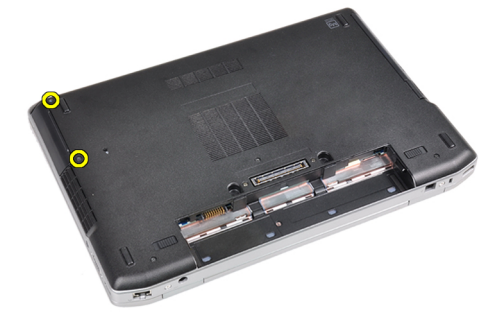

4. Выдвиньте жесткий диск из компьютера.

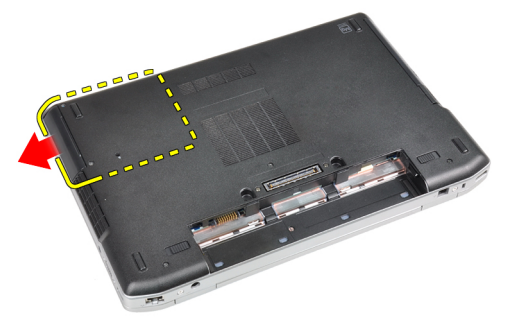

5. Выверните винт, которым салазки жесткого диска крепятся к жесткому диску.

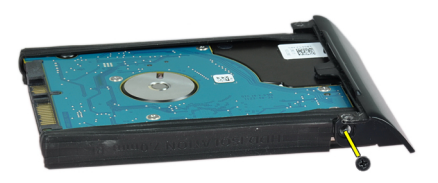

6. Отсоедините лоток от жесткого диска.

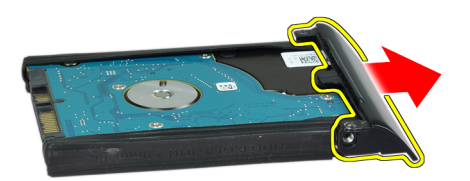

7. Снимите изолирующую деталь с жесткого диска.

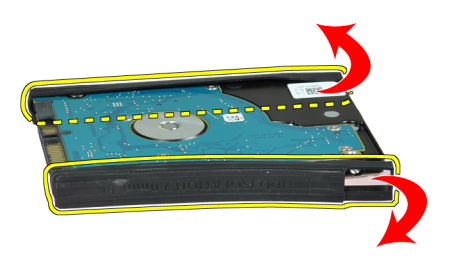

## <span id="page-20-0"></span>**Установка жесткого диска**

- 1. Установите изолирующую деталь жесткого диска на жесткий диск.
- 2. Прикрепите салазки жесткого диска к жесткому диску.
- 3. Затяните винты, которыми салазки жесткого диска крепятся к жесткому диску.
- 4. Задвиньте жесткий диск в компьютер.
- 5. Затяните винты, чтобы прикрепить жесткий диск к корпусу компьютера.
- 6. Установите аккумулятор.
- 7. Выполните процедуры, приведенные в разделе *После работы с внутренними компонентами компьютера*.

#### **Извлечение оптического дисковода**

- 1. Выполните процедуры, приведенные в разделе *Подготовка к работе с внутренними компонентами компьютера*.
- 2. Извлеките аккумулятор.
- 3. Нажмите на защелку оптического дисковода, чтобы высвободить оптический дисковод из корпуса компьютера.

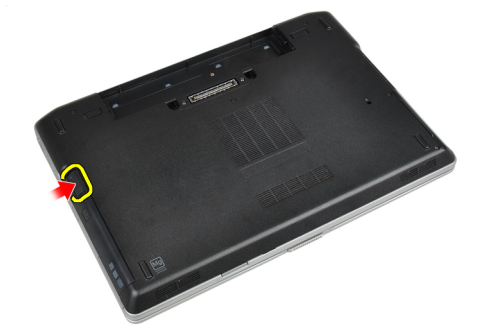

4. Извлеките оптический дисковод из компьютера.

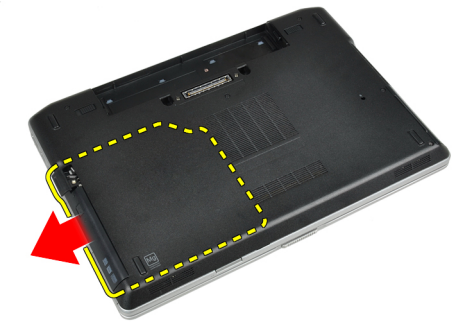

5. Выверните винт, которым защелка оптического дисковода крепится к оптическому дисководу в сборе.

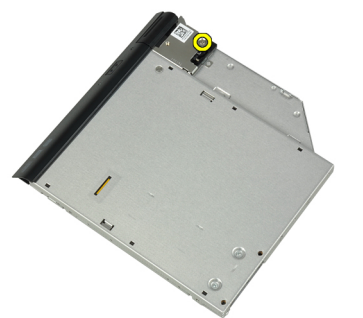

6. Нажмите на защелку оптического дисковода и снимите ее с оптического дисковода в сборе.

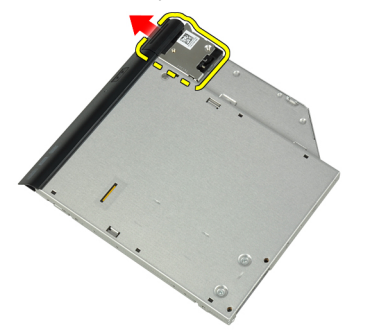

7. Выверните винты, которыми скоба защелки оптического дисковода крепится к оптическому дисководу в сборе.

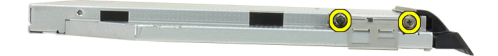

8. Снимите скобу защелки с оптического дисковода.

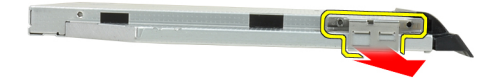

<span id="page-22-0"></span>9. Снимите дверцу оптического дисковода с оптического дисковода.

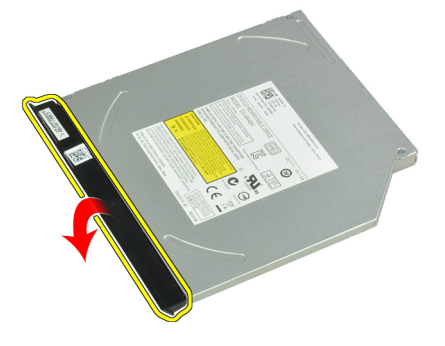

# **Установка оптического дисковода**

- 1. Прикрепите дверцу оптического дисковода к оптическому дисководу.
- 2. Установите скобу защелки на оптический дисковод.
- 3. Затяните винты, которыми скоба защелки оптического дисковода крепится к оптическому дисководу в сборе.
- 4. Прикрепите защелку оптического дисковода к оптическому дисководу в сборе.
- 5. Затяните винт, чтобы прикрепить защелку оптического дисковода.
- 6. Задвиньте оптический дисковод в отсек.
- 7. Переверните компьютер и вдавите защелку выброса, чтобы закрепить оптический дисковод.
- 8. Установите аккумулятор.
- 9. Выполните процедуры, приведенные в разделе *После работы с внутренними компонентами компьютера*.

#### **Извлечение модуля памяти**

- 1. Выполните процедуры, приведенные в разделе *Подготовка к работе с внутренними компонентами компьютера*.
- 2. Снимите:
	- a) аккумулятор
	- b) нижнюю крышку
- 3. Разожмите фиксаторы модуля памяти, чтобы он выскочил из гнезда.

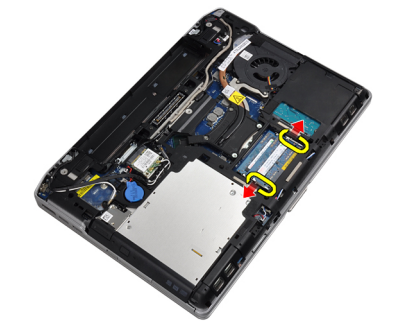

<span id="page-23-0"></span>4. Извлеките модуль памяти из разъема на системной плате.

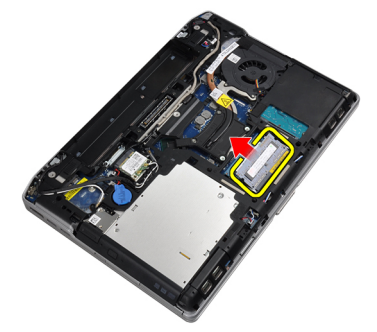

5. Повторите шаги 2 и 3, чтобы извлечь второй модуль памяти.

#### **Установка модуля памяти**

- 1. Вставьте модуль памяти в соответствующее гнездо.
- 2. Нажмите на фиксаторы, чтобы прикрепить модуль памяти к системной плате.
- 3. Установите:
	- a) нижнюю крышку
	- b) аккумулятор
- 4. Выполните процедуры, приведенные в разделе *После работы с внутренними компонентами компьютера*.

# **Извлечение платы беспроводной локальной сети** (WLAN)

- 1. Выполните процедуры, приведенные в разделе *Подготовка к работе с внутренними компонентами компьютера*.
- 2. Снимите:
	- a) аккумулятор
	- b) нижнюю крышку
- 3. Отсоедините антенные кабели от платы WLAN.

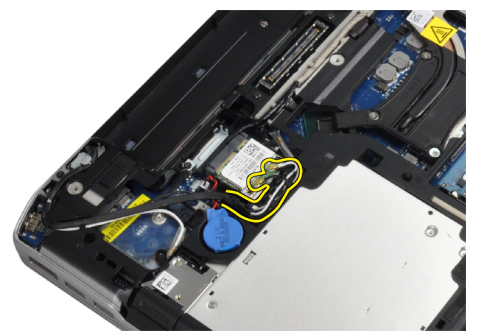

<span id="page-24-0"></span>4. Выверните винт, которым плата WLAN крепится к корпусу компьютера.

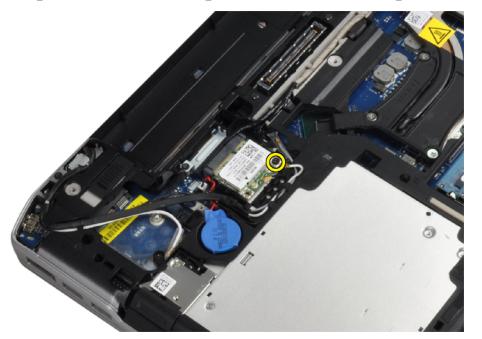

5. Извлеките плату WLAN из слота на системной плате.

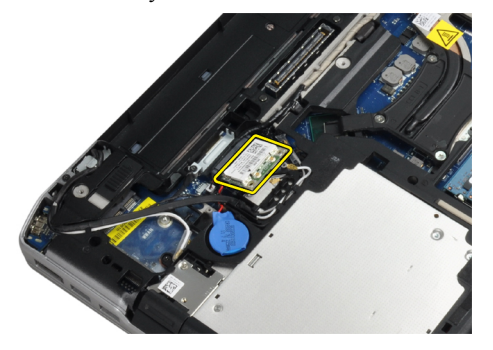

# **Установка платы** WLAN

- 1. Вставьте плату WLAN в соответствующий разъем под углом в 45 градусов.
- 2. Подсоедините антенные кабели к соответствующим разъемам, обозначенным на плате WLAN.
- 3. Затяните винт, которым плата WLAN крепится к корпусу компьютера.
- 4. Установите:
	- a) нижнюю крышку
	- b) аккумулятор
- 5. Выполните процедуры, приведенные в разделе *После работы с внутренними компонентами компьютера*.

#### **Извлечение радиатора**

- 1. Выполните процедуры, приведенные в разделе *Подготовка к работе с внутренними компонентами компьютера*.
- 2. Снимите:
	- a) аккумулятор
	- b) нижнюю крышку

<span id="page-25-0"></span>3. Отсоедините кабель радиатора.

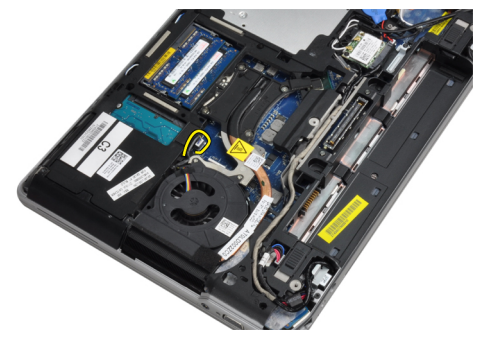

4. Выверните винты, которыми радиатор крепится к системной плате.

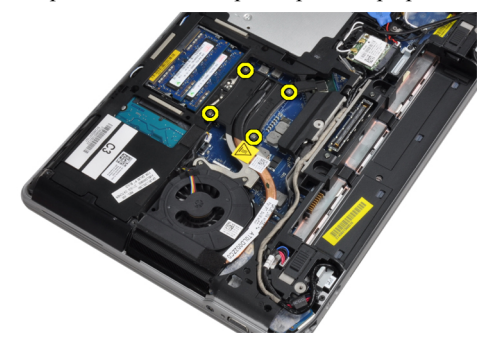

5. Извлеките радиатор из компьютера.

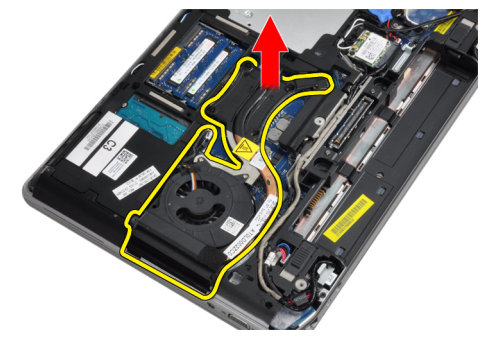

# **Установка радиатора**

- 1. Задвиньте радиатор в первоначальное положение на системной плате.
- 2. Затяните винты, чтобы прикрепить радиатор к системной плате.
- 3. Подсоедините кабель радиатора к системной плате.
- 4. Установите:
	- a) нижнюю крышку
	- b) аккумулятор
- 5. Выполните процедуры, приведенные в разделе *После работы с внутренними компонентами компьютера*.

# <span id="page-26-0"></span>**Снятие процессора**

- 1. Выполните процедуры, приведенные в разделе *Подготовка к работе с внутренними компонентами компьютера*.
- 2. Снимите:
	- a) аккумулятор
	- b) нижнюю крышку
	- c) радиатор
- 3. Поверните эксцентрик процессора против часовой стрелки.

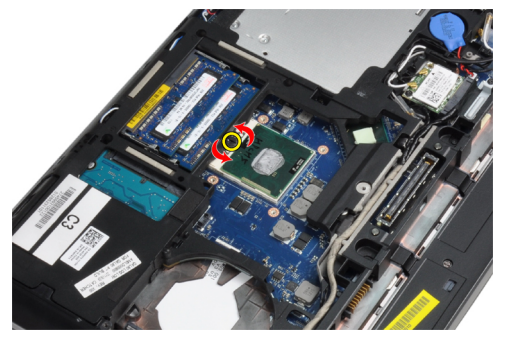

4. Извлеките процессор из компьютера.

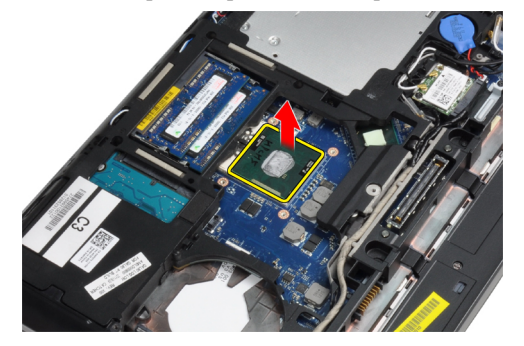

#### **Установка процессора**

- 1. Совместите засечки на процессоре и гнезде и вставьте процессор в гнездо.
- 2. Поверните эксцентриковый зажим процессора по часовой стрелке.
- 3. Установите:
	- a) радиатор
	- b) нижнюю крышку
	- c) аккумулятор
- 4. Выполните процедуры, приведенные в разделе *После работы с внутренними компонентами компьютера*.

# <span id="page-27-0"></span>**Извлечение платы** Bluetooth

- 1. Выполните процедуры, приведенные в разделе *Подготовка к работе с внутренними компонентами компьютера*.
- 2. Снимите:
	- a) аккумулятор
	- b) жесткий диск
	- c) нижнюю крышку
- 3. Выверните винт, которым плата Bluetooth крепится к корпусу компьютера.

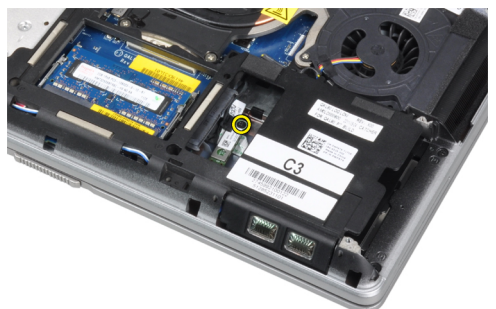

4. Поднимите плату вдоль нижнего края и извлеките ее из корпуса.

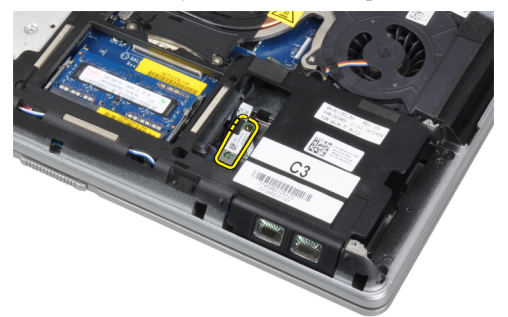

5. Отсоедините кабель Bluetooth от системной платы и извлеките его из корпуса.

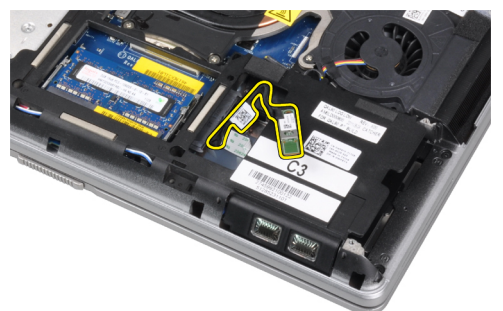

<span id="page-28-0"></span>6. Отсоедините кабель от платы Bluetooth.

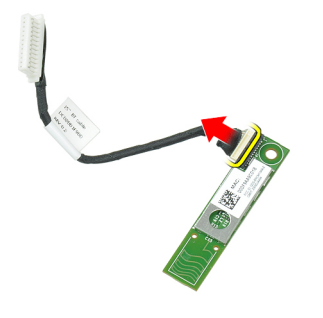

# **Установка платы** Bluetooth

- 1. Подсоедините кабель Bluetooth к плате Bluetooth.
- 2. Установите плату Bluetooth в соответствующее гнездо.
- 3. Затяните винт, чтобы закрепить плату Bluetooth в гнезде.
- 4. Установите:
	- a) нижнюю крышку
	- b) жесткий диск
	- c) аккумулятор
- 5. Выполните процедуры, приведенные в разделе *После работы с внутренними компонентами компьютера*.

## **Извлечение батареи типа** «**таблетка**»

- 1. Выполните процедуры, приведенные в разделе *Подготовка к работе с внутренними компонентами компьютера*.
- 2. Снимите:
	- a) аккумулятор
	- b) нижнюю крышку
- 3. Отсоедините кабель батарейки типа «таблетка».

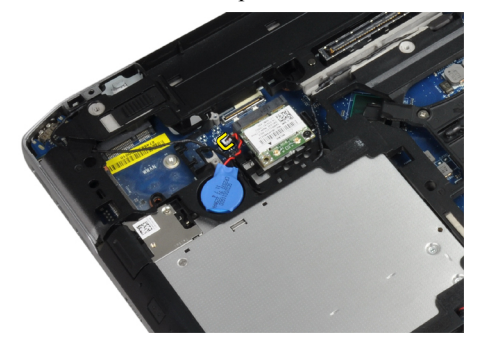

<span id="page-29-0"></span>4. Подденьте батарейку типа «таблетка» для высвобождения и извлеките ее из компьютера.

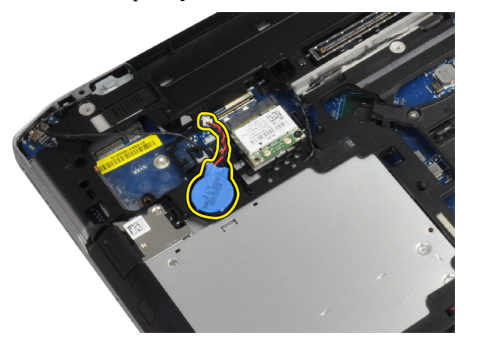

# **Установка батареи типа** «**таблетка**»

- 1. Установите батарейку типа «таблетка» на место.
- 2. Подключите кабель батарейки типа «таблетка».
- 3. Установите:
	- a) нижнюю крышку
	- b) аккумулятор
- 4. Выполните процедуры, приведенные в разделе *После работы с внутренними компонентами компьютера*.

# **Извлечение каркаса платы** ExpressCard

- 1. Выполните процедуры, приведенные в разделе *Подготовка к работе с внутренними компонентами компьютера*.
- 2. Снимите:
	- a) аккумулятор
	- b) нижнюю крышку
	- c) жесткий диск
	- d) плату Bluetooth
	- e) окантовку клавиатуры
	- f) клавиатуру
	- g) дисплей в сборе
	- h) упор для рук
- 3. Выверните винты, которыми каркас платы ExpressCard крепится к корпусу компьютера.

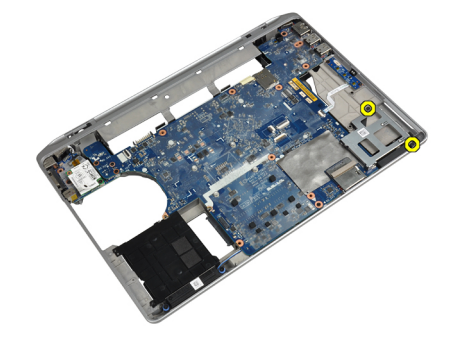

<span id="page-30-0"></span>4. Извлеките каркас платы ExpressCard из компьютера.

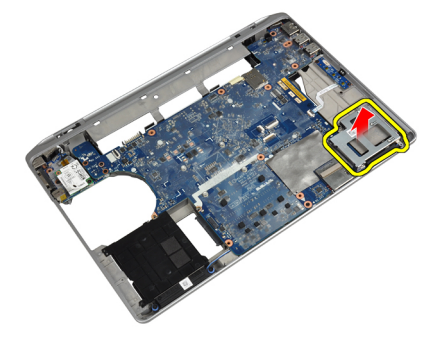

# **Установка каркаса платы** ExpressCard

- 1. Поместите каркас платы ExpressCard в соответствующий отсек.
- 2. Затяните винты, чтобы прикрепить каркас платы ExpressCard к корпусу компьютера.
- 3. Установите:
	- a) упор для рук
	- b) дисплей в сборе
	- c) клавиатуру
	- d) окантовку клавиатуры
	- e) плату Bluetooth
	- f) жесткий диск
	- g) нижнюю крышку
	- h) аккумулятор
- 4. Выполните процедуры, приведенные в разделе *После работы с внутренними компонентами компьютера*.

#### **Извлечение мультимедийной платы**

- 1. Выполните процедуры, приведенные в разделе *Подготовка к работе с внутренними компонентами компьютера*.
- 2. Снимите:
	- a) аккумулятор
	- b) нижнюю крышку
	- c) жесткий диск
	- d) плату Bluetooth
	- e) окантовку клавиатуры
	- f) клавиатуру
	- g) дисплей в сборе
	- h) упор для рук

<span id="page-31-0"></span>3. Отсоедините кабель мультимедийной платы от системной платы.

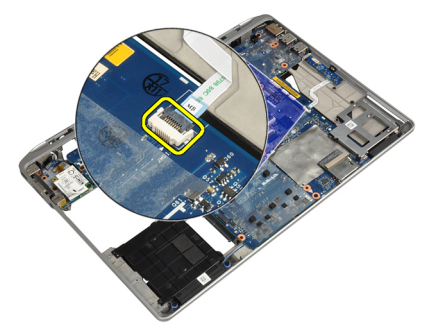

4. Выверните винты, которыми мультимедийная плата крепится к корпусу компьютера.

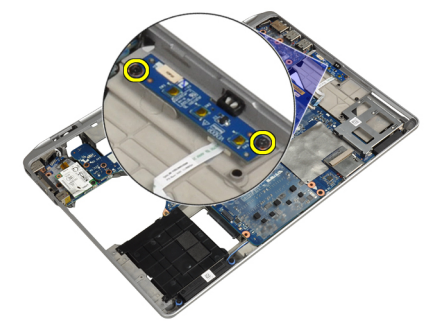

5. Извлеките мультимедийную плату из компьютера.

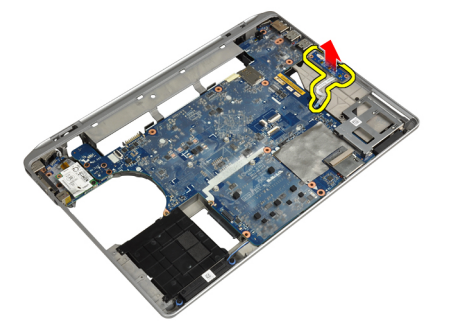

# **Установка мультимедийной платы**

- 1. Поместите мультимедийную плату в соответствующий отсек.
- 2. Затяните винты, чтобы закрепить мультимедийную плату.
- 3. Подсоедините кабель мультимедийной платы к системной плате.
- <span id="page-32-0"></span>4. Установите:
	- a) упор для рук
	- b) дисплей в сборе
	- c) клавиатуру
	- d) окантовку клавиатуры
	- e) плату Bluetooth
	- f) жесткий диск
	- g) нижнюю крышку
	- h) аккумулятор
- 5. Выполните процедуры, приведенные в разделе *После работы с внутренними компонентами компьютера*.

#### **Снятие порта разъема питания**

- 1. Выполните процедуры, приведенные в разделе *Подготовка к работе с внутренними компонентами компьютера*.
- 2. Снимите:
	- a) аккумулятор
	- b) нижнюю крышку
- 3. Отсоедините кабель разъема питания от системной платы.

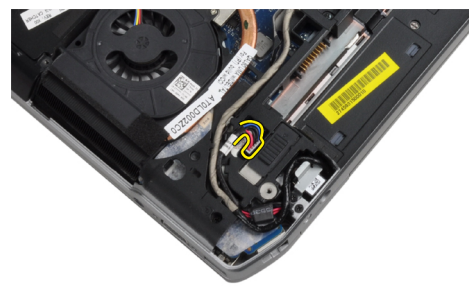

4. Выверните винт, которым скоба разъема питания крепится к корпусу компьютера.

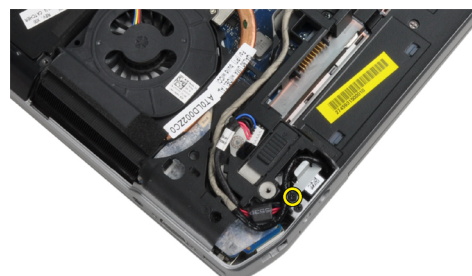

<span id="page-33-0"></span>5. Извлеките скобу разъема питания из компьютера.

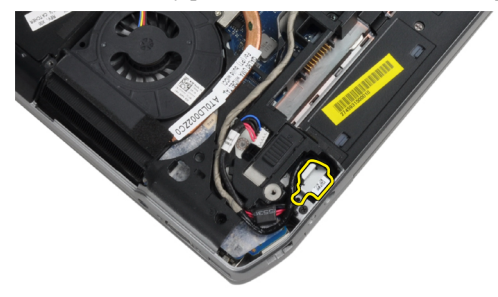

6. Извлеките кабель разъема питания из компьютера.

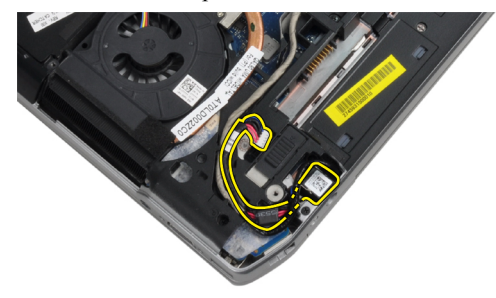

#### **Установка порта разъема питания**

- 1. Подсоедините кабель разъема питания к компьютеру.
- 2. Установите скобу разъема питания на соответствующее место в компьютере.
- 3. Затяните винт, которым скоба разъема питания крепится к корпусу компьютера.
- 4. Подключите кабель разъема питания к системной плате.
- 5. Установите:
	- a) нижнюю крышку
	- b) аккумулятор
- 6. Выполните процедуры, приведенные в разделе *После работы с внутренними компонентами компьютера*.

## <span id="page-34-0"></span>**Извлечение платы светодиодного индикатора питания**

- 1. Выполните процедуры, приведенные в разделе *Подготовка к работе с внутренними компонентами компьютера*.
- 2. Снимите:
	- a) аккумулятор
	- b) нижнюю крышку
	- c) жесткий диск
	- d) модуль Bluetooth
	- e) окантовку клавиатуры
	- f) клавиатуру
	- g) дисплей в сборе
	- h) лицевую панель дисплея
	- i) панель дисплея
- 3. Отсоедините кабель платы светодиодного индикатора питания.

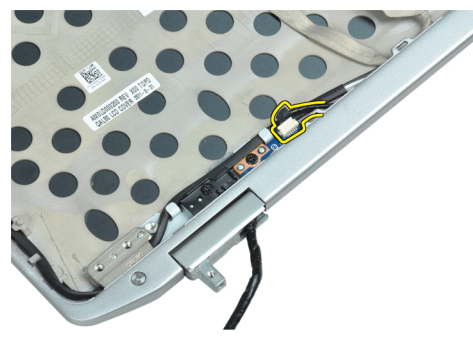

4. Выверните винт, которым плата светодиодного индикатора питания крепится к дисплею в сборе.

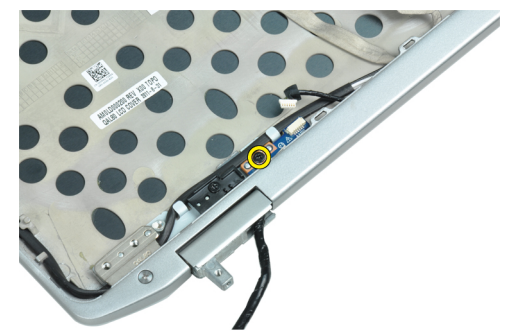

5. Извлеките плату светодиодного индикатора питания из дисплея в сборе.

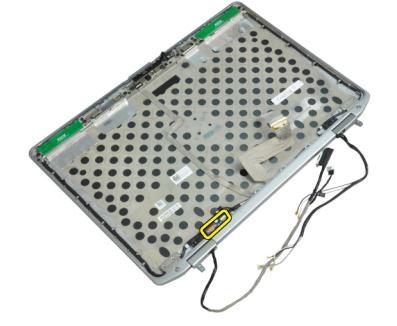

#### <span id="page-35-0"></span>**Установка платы светодиодного индикатора питания**

- 1. Установите плату светодиодного индикатора питания в соответствующий отсек в дисплее в сборе.
- 2. Затяните винт, которым плата светодиодного индикатора питания крепится к дисплею в сборе.
- 3. Подсоедините кабель платы светодиодного индикатора питания к дисплею в сборе.
- 4. Установите:
	- a) панель дисплея
	- b) лицевую панель дисплея
	- c) дисплей в сборе
	- d) клавиатуру
	- e) окантовку клавиатуры
	- f) модуль Bluetooth
	- g) жесткий диск
	- h) нижнюю крышку
	- i) аккумулятор
- 5. Выполните процедуры, приведенные в разделе *После работы с внутренними компонентами компьютера*.

#### **Извлечение платы модема**

- 1. Выполните процедуры, приведенные в разделе *Подготовка к работе с внутренними компонентами компьютера*.
- 2. Снимите:
	- a) аккумулятор
	- b) нижнюю крышку
	- c) окантовку клавиатуры
	- d) клавиатуру
- 3. Выверните винт, которым плата модема крепится к корпусу компьютера.

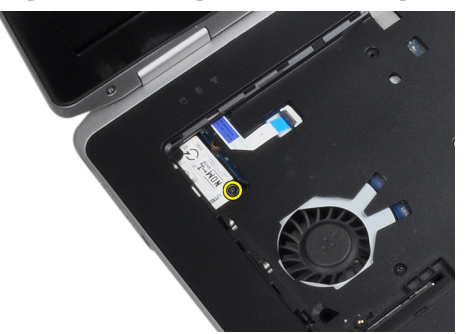
4. Вытяните выступ из-под упора для рук в сборе.

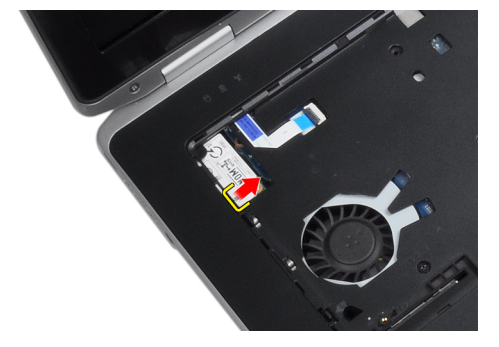

5. С помощью выступа извлеките нижний правый край платы модема из гнезда.

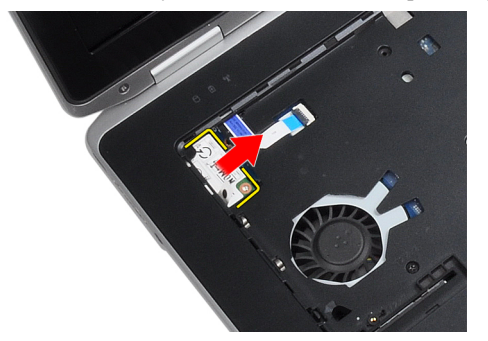

6. Удерживая плату модема, извлеките ее из компьютера.

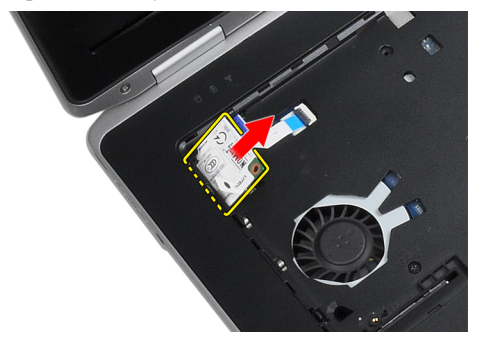

#### **Установка платы модема**

- 1. Вставьте плату модема в соответствующий слот.
- 2. Убедитесь, что плата модема установлена надежно.
- 3. Затяните винт, чтобы закрепить плату модема.
- 4. Установите:
	- a) клавиатуру
	- b) окантовку клавиатуры
	- c) нижнюю крышку
	- d) аккумулятор
- 5. Выполните процедуры, приведенные в разделе *После работы с внутренними компонентами компьютера*.

## **Извлечение разъема модема**

- 1. Выполните процедуры, приведенные в разделе *Подготовка к работе с внутренними компонентами компьютера*.
- 2. Снимите:
	- a) аккумулятор
	- b) нижнюю крышку
	- c) жесткий диск
	- d) плату Bluetooth
	- e) окантовку клавиатуры
	- f) клавиатуру
	- g) дисплей в сборе
	- h) упор для рук
	- i) мультимедийную плату (имеется только в моделях E6430/E6430 ATG)
	- j) каркас платы ExpressCard
	- k) системную плату
- 3. Отсоедините кабель платы модема от платы модема.

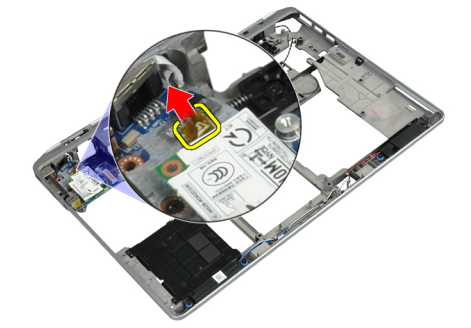

4. Извлеките кабель модема из направляющего желобка.

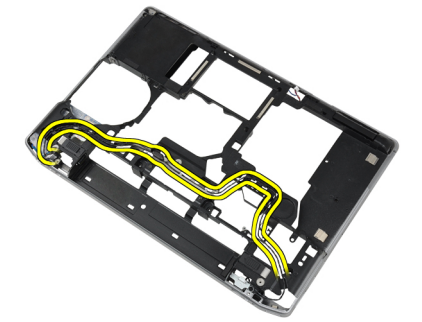

5. Выверните винт, которым скоба разъема модема крепится к корпусу компьютера.

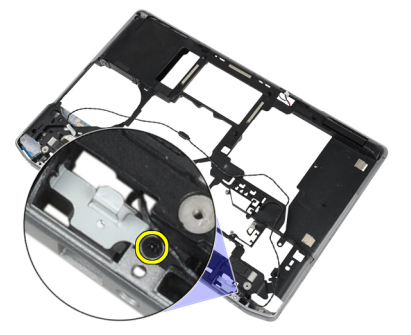

6. Извлеките скобу разъема модема из компьютера.

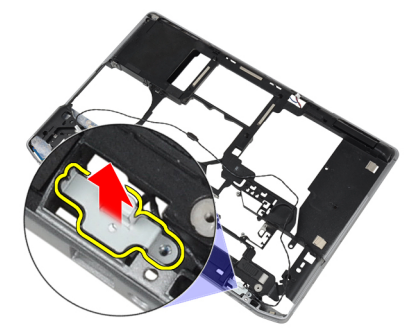

7. Извлеките разъем модема из компьютера.

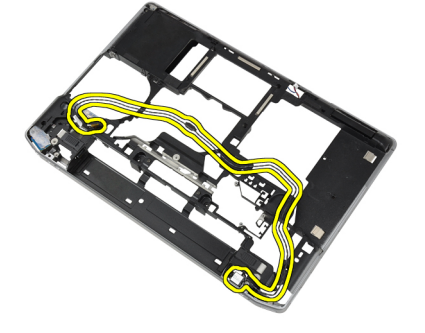

## **Установка разъема модема**

- 1. Поместите разъем модема в соответствующий отсек.
- 2. Установите скобу разъема модема на разъем.
- 3. Затяните винт, чтобы закрепить скобу разъема модема.
- 4. Уложите кабель разъема модема.
- 5. Подсоедините кабель платы модема к плате модема.
- 6. Установите:
	- a) системную плату
	- b) каркас платы ExpressCard
	- c) мультимедийную плату (имеется только в моделях E6430/E6430 ATG)
	- d) упор для рук
	- e) дисплей в сборе
	- f) клавиатуру
	- g) окантовку клавиатуры
	- h) плату Bluetooth
	- i) жесткий диск
	- j) нижнюю крышку
	- k) аккумулятор
- 7. Выполните процедуры, приведенные в разделе *После работы с внутренними компонентами компьютера*.

#### **Извлечение платы ввода**-**вывода**

- 1. Выполните процедуры, приведенные в разделе *Подготовка к работе с внутренними компонентами компьютера*.
- 2. Снимите:
	- a) аккумулятор
	- b) нижнюю крышку
	- c) жесткий диск
	- d) оптический дисковод
	- e) плату Bluetooth
	- f) окантовку клавиатуры
	- g) клавиатуру
	- h) дисплей в сборе
	- i) упор для рук
	- j) мультимедийную плату (имеется только в моделях E6430/E6430 ATG)
	- k) каркас платы ExpressCard
	- l) системную плату
- 3. Выверните винт, которым плата ввода-вывода крепится к корпусу компьютера.

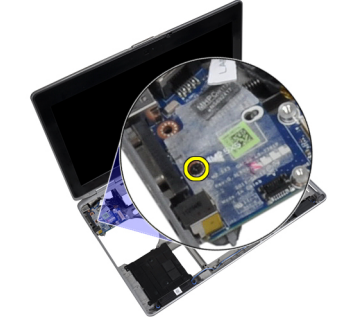

4. Извлеките плату ввода-вывода из компьютера.

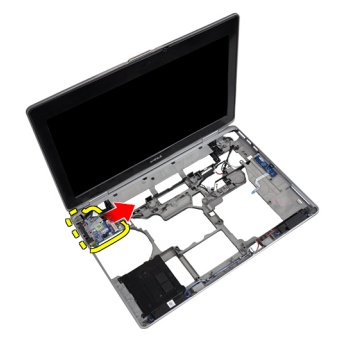

#### **Установка платы ввода**-**вывода**

- 1. Поместите плату ввода/вывода в соответствующий отсек.
- 2. Затяните винты, чтобы прикрепить плату ввода/вывода.
- 3. Установите:
	- a) системную плату
	- b) каркас платы ExpressCard
	- c) мультимедийную плату (имеется только в моделях E6430/E6430 ATG)
	- d) упор для рук
	- e) дисплей в сборе
	- f) клавиатуру
	- g) окантовку клавиатуры
	- h) плату Bluetooth
	- i) жесткий диск
	- j) оптический дисковод
	- k) нижнюю крышку
	- l) аккумулятор
- 4. Выполните процедуры, приведенные в разделе *После работы с внутренними компонентами компьютера*.

#### **Снятие опорной пластины жесткого диска**

- 1. Выполните процедуры, приведенные в разделе *Подготовка к работе с внутренними компонентами компьютера*.
- 2. Снимите:
	- a) аккумулятор
	- b) нижнюю крышку
	- c) жесткий диск
	- d) плату Bluetooth
	- e) окантовку клавиатуры
	- f) клавиатуру
	- g) дисплей в сборе
	- h) упор для рук
	- i) мультимедийная плата
	- j) каркас платы ExpressCard
	- k) системную плату

3. Выверните винты, которыми опорная пластина жесткого диска крепится к корпусу компьютера.

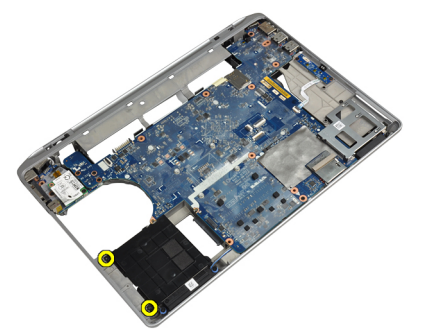

4. Приподнимите опорную пластину жесткого диска и снимите ее с компьютера.

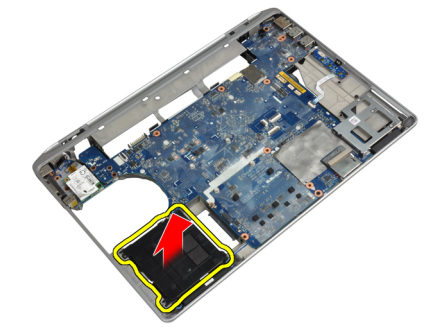

#### **Установка опорной пластины жесткого диска**

- 1. Поместите опорную пластину жесткого диска в соответствующий отсек.
- 2. Затяните винты, которыми опорная пластина жесткого диска крепится к корпусу компьютера.
- 3. Установите:
	- a) системную плату
	- b) каркас платы ExpressCard
	- c) мультимедийная плата
	- d) упор для рук
	- e) дисплей в сборе
	- f) клавиатуру
	- g) окантовку клавиатуры
	- h) жесткий диск
	- i) плату Bluetooth
	- j) нижнюю крышку
	- k) аккумулятор
- 4. Выполните процедуры, приведенные в разделе *После работы с внутренними компонентами компьютера*.

#### **Снятие упора для рук**

- 1. Выполните процедуры, приведенные в разделе *Подготовка к работе с внутренними компонентами компьютера*.
- 2. Снимите:
	- a) аккумулятор
	- b) нижнюю крышку
	- c) жесткий диск
	- d) плату Bluetooth
	- e) окантовку клавиатуры
	- f) клавиатуру
- 3. Выверните винты, которыми упор для рук в сборе крепится к основанию компьютера.

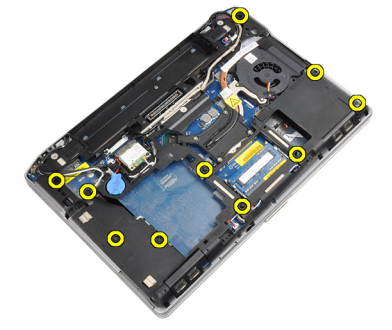

4. Переверните компьютер и выверните винты, которыми упор для рук в сборе крепится к корпусу компьютера.

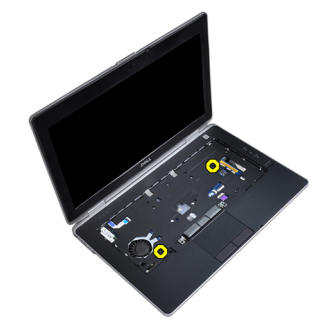

5. Отсоедините кабель светодиодов от системной платы.

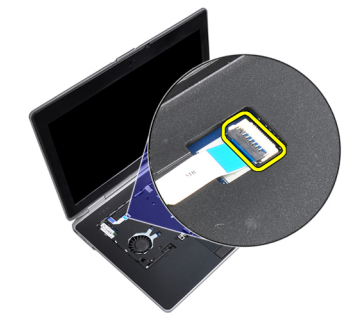

6. Отсоедините кабель сенсорной панели от системной платы.

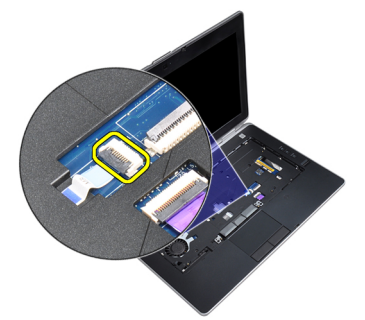

7. Отсоедините кабель карты SD от системной платы.

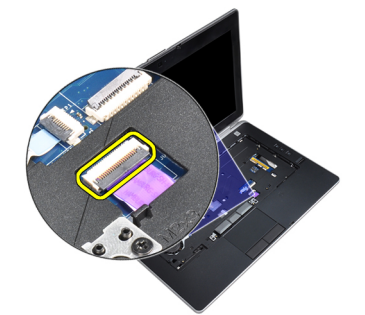

8. Приподнимите упор для рук и снимите его с компьютера.

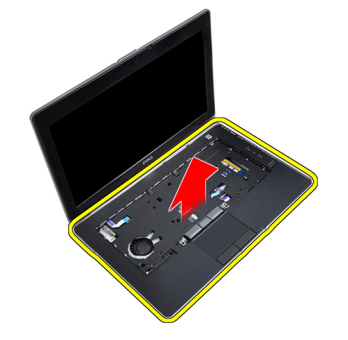

## **Установка упора для рук**

- 1. Установите упор для рук в сборе в первоначальное положение на компьютере и закрепите его со щелчком.
- 2. Подсоедините указанные кабели:
	- a) карту SD
	- b) сенсорная панель
	- c) Светодиод
- 3. Затяните винты, чтобы прикрепить упор для рук к компьютеру.
- 4. Установите:
	- a) клавиатуру
	- b) окантовку клавиатуры
	- c) модуль Bluetooth
	- d) жесткий диск
	- e) нижнюю крышку
	- f) аккумулятор

5. Выполните процедуры, приведенные в разделе *После работы с внутренними компонентами компьютера*.

#### **Извлечение системной платы**

- 1. Выполните процедуры, приведенные в разделе *Подготовка к работе с внутренними компонентами компьютера*.
- 2. Снимите:
	- a) аккумулятор
	- b) нижнюю крышку
	- c) жесткий диск
	- d) оптический дисковод
	- e) плату Bluetooth
	- f) окантовку клавиатуры
	- g) клавиатуру
	- h) дисплей в сборе
	- i) упор для рук
	- j) мультимедийная плата
	- k) каркас платы ExpressCard
- 3. Отсоедините кабель батареи типа «таблетка» от основания системной платы.

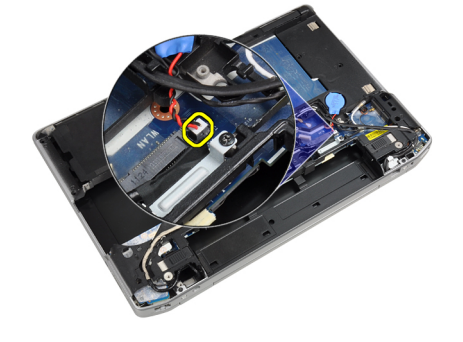

4. Отсоедините кабель камеры от основания системной платы.

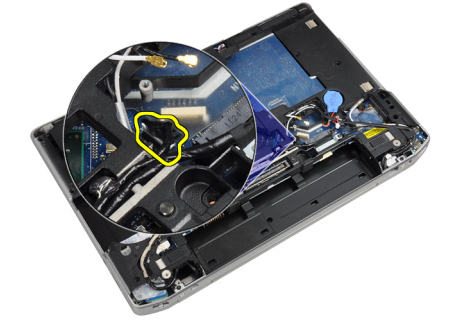

5. Выверните винт, которым крепится скоба кабеля LVDS.

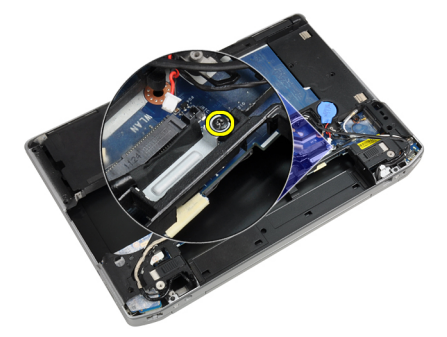

6. Снимите скобу кабеля LVDS с компьютера.

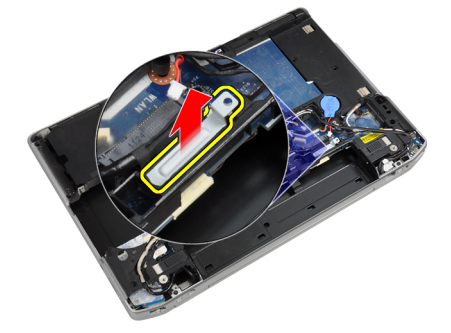

7. Отсоедините кабель LVDS от обратной стороны системной платы.

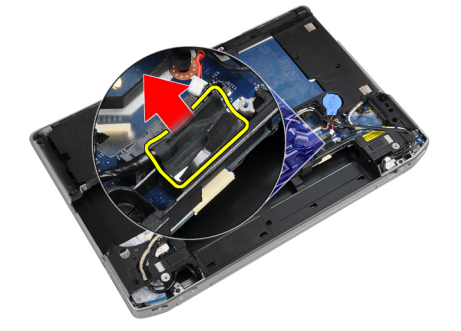

8. Отсоедините кабель динамика от основания системной платы.

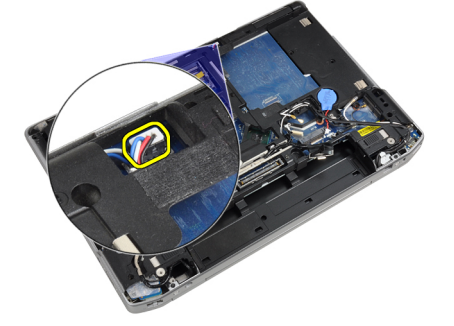

9. Переверните систему и отсоедините кабель мультимедийной платы от основания системной платы.

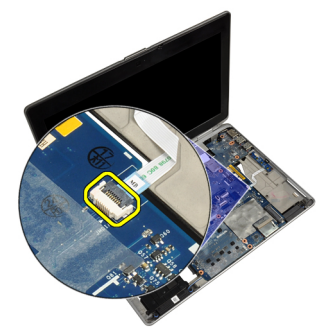

10. Выверните винты, которыми системная плата крепится к компьютеру.

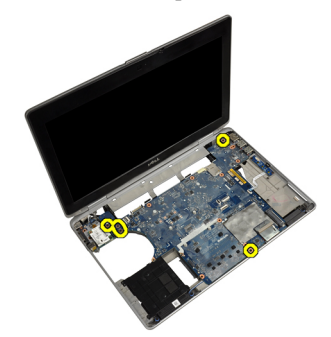

11. Осторожно поднимите левый край системной платы под углом 45 градусов и высвободите системную плату из разъемов портов справа.

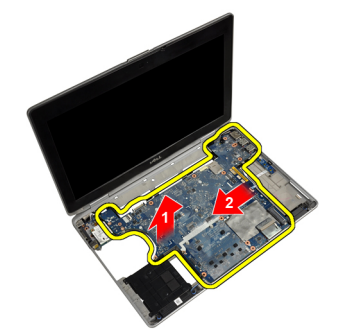

12. Высвободите системную плату из разъема порта сзади и извлеките системную плату из компьютера.

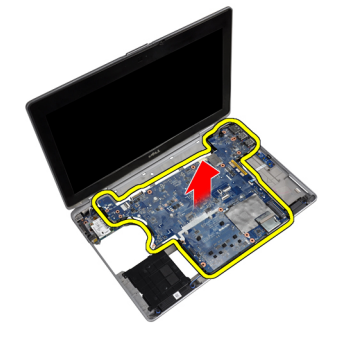

## **Установка системной платы**

- 1. Установите системную плату на шасси.
- 2. Заверните винты, которыми системная плата крепится к компьютеру.
- 3. Подсоедините кабель мультимедийной платы.
- 4. Переверните компьютер и подсоедините к системной плате указанные кабели:
	- a) динамик
	- b) батарею типа «таблетка»
	- c) LVDS
- 5. Затяните винт, которым крепится скоба кабеля LVDS.
- 6. Установите:
	- a) каркас платы ExpressCard
	- b) мультимедийная плата
	- c) упор для рук
	- d) дисплей в сборе
	- e) клавиатуру
	- f) окантовку клавиатуры
	- g) плату Bluetooth
	- h) оптический дисковод
	- i) жесткий диск
	- j) нижнюю крышку
	- k) аккумулятор
- 7. Выполните процедуры, приведенные в разделе *После работы с внутренними компонентами компьютера*.

#### **Снятие дисплея в сборе**

- 1. Выполните процедуры, приведенные в разделе *Подготовка к работе с внутренними компонентами компьютера*.
- 2. Снимите:
	- a) аккумулятор
	- b) нижнюю крышку
	- c) окантовку клавиатуры
	- d) клавиатуру
- 3. Выверните винт, которым опорная скоба крепится к корпусу компьютера.

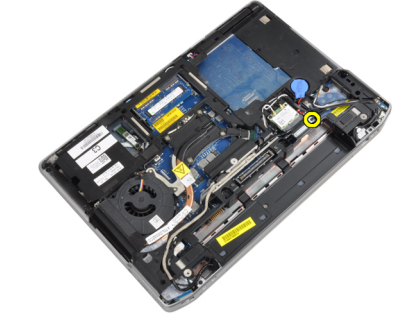

4. Снимите опорную скобу с корпуса компьютера.

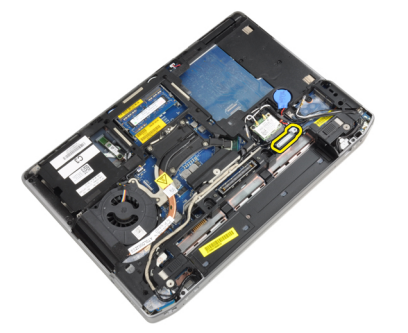

5. Потяните вверх защелку, чтобы отсоединить кабель LVDS от компьютера.

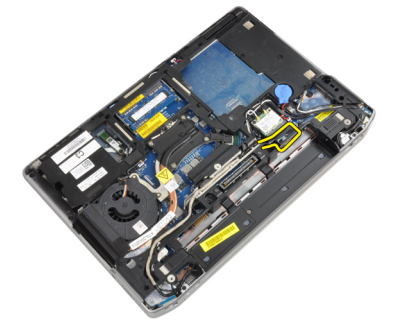

6. Отсоедините кабель камеры от компьютера.

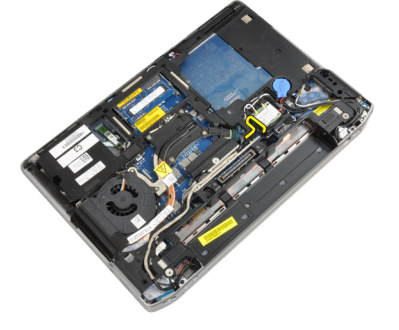

7. Извлеките кабель LVDS и кабель камеры из направляющего желобка.

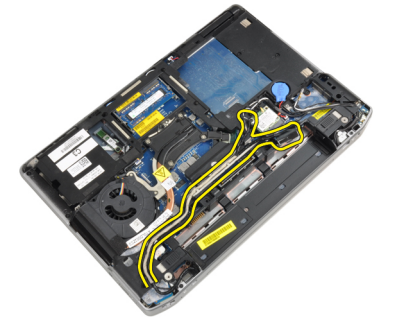

8. Отсоедините все антенны, подключенные к беспроводным устройствам.

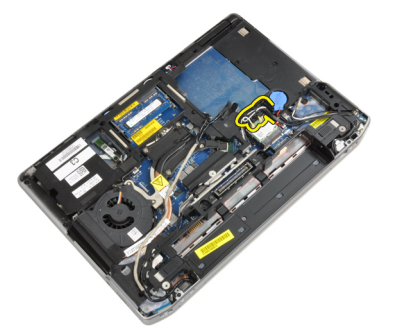

9. Извлеките все антенны из направляющего желобка.

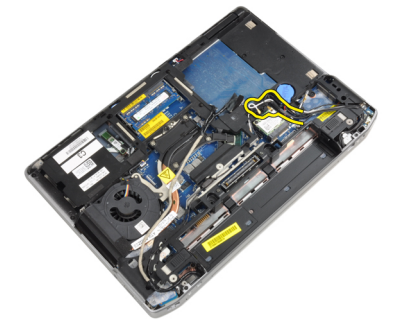

10. Выверните винты, которыми дисплей в сборе крепится к корпусу компьютера.

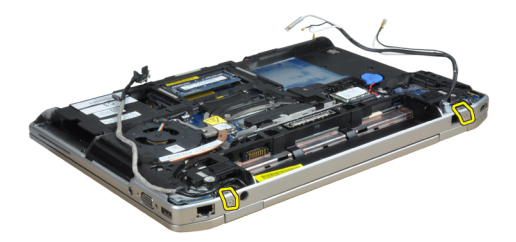

11. Снимите дисплей в сборе с компьютера.

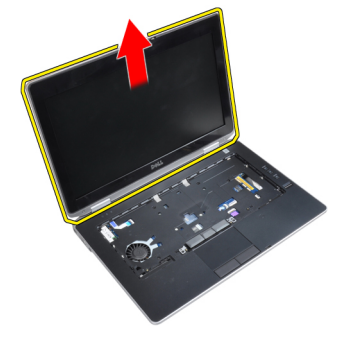

### **Установка дисплея в сборе**

- 1. Подключите дисплей в сборе к компьютеру.
- 2. Переверните компьютер и затяните винты, которыми крепится дисплей в сборе.
- 3. Уложите антенны в направляющий желобок.
- 4. Подсоедините антенны к компьютеру.
- 5. Уложите кабель LVDS и кабель антенны в направляющий желобок.
- 6. Подсоедините кабель камеры к компьютеру.
- 7. Подсоедините кабель LVDS к компьютеру.
- 8. Установите на место внутри компьютера опорную скобу кабеля LVDS.
- 9. Затяните винт, которым опорная скобка крепится к корпусу компьютера.
- 10. Установите:
	- a) клавиатуру
	- b) окантовку клавиатуры
	- c) нижнюю крышку
	- d) аккумулятор
- 11. Выполните процедуры, приведенные в разделе *После работы с внутренними компонентами компьютера*.

#### **Снятие лицевой панели дисплея**

- 1. Выполните процедуры, приведенные в разделе *Подготовка к работе с внутренними компонентами компьютера*.
- 2. Извлеките аккумулятор.
- 3. Подденьте нижний край лицевой панели дисплея.

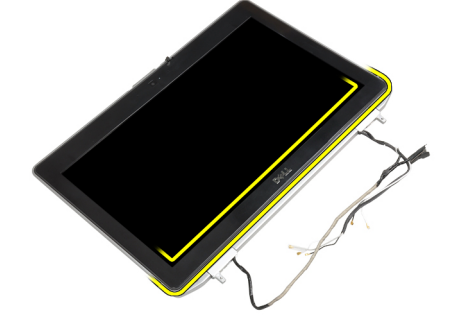

4. Подденьте левый, правый и верхний края лицевой панели дисплея.

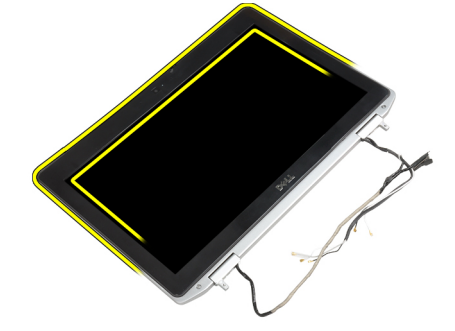

5. Извлеките лицевую панель из дисплея в сборе.

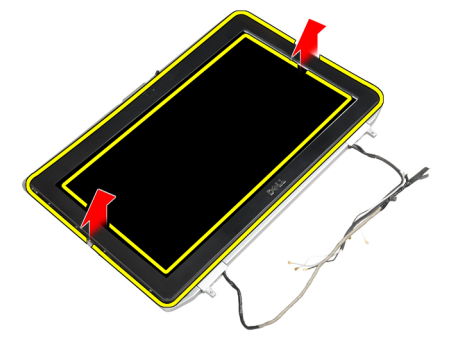

#### **Установка лицевой панели дисплея**

- 1. Установите лицевую панель дисплея на дисплей в сборе.
- 2. Начиная с верхнего угла, нажимайте на лицевую панель дисплея, двигаясь вдоль ее периметра, чтобы она встала на место на дисплее в сборе со щелчком.
- 3. Прижмите левый и правый края лицевой панели дисплея.
- 4. Установите аккумулятор.
- 5. Выполните процедуры, приведенные в разделе *После работы с внутренними компонентами компьютера*.

#### **Снятие панели дисплея**

- 1. Выполните процедуры, приведенные в разделе *Подготовка к работе с внутренними компонентами компьютера*.
- 2. Снимите:
	- a) аккумулятор
	- b) дисплей в сборе
	- c) лицевую панель дисплея
- 3. Выверните винты, которыми панель дисплея крепится к дисплею в сборе.

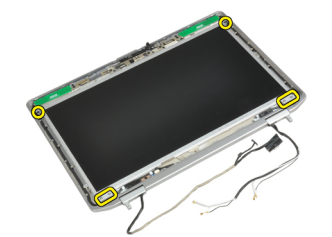

4. Переверните панель дисплея.

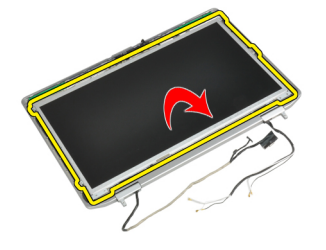

5. Отклейте ленту, которой кабель LVDS закрепляется в разъеме, и отсоедините кабель LVDS от панели дисплея.

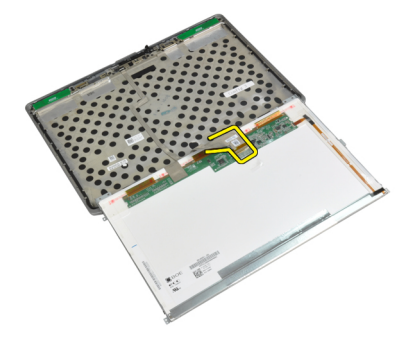

6. Снимите панель дисплея с дисплея в сборе.

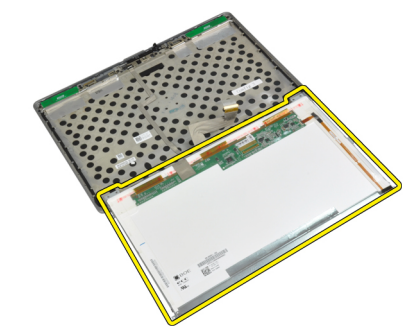

#### **Установка панели дисплея**

- 1. Подсоедините кабель LVDS и приклейте клейкую ленту, которой кабель LVDS крепится в разъеме.
- 2. Переверните дисплей и установите его на место в дисплее в сборе.
- 3. Затяните винты, которыми панель дисплея крепится к дисплею в сборе.
- 4. Установите:
	- a) лицевую панель дисплея
	- b) дисплей в сборе
	- c) аккумулятор
- 5. Выполните процедуры, приведенные в разделе *После работы с внутренними компонентами компьютера*.

#### **Снятие заглушек шарниров дисплея**

- 1. Выполните процедуры, приведенные в разделе *Подготовка к работе с внутренними компонентами компьютера*.
- 2. Снимите:
	- a) аккумулятор
	- b) нижнюю крышку
	- c) жесткий диск
	- d) плату Bluetooth
	- e) окантовку клавиатуры
	- f) клавиатуру
	- g) дисплей в сборе
- 3. Поверните левый и правый шарниры вверх, чтобы перевести их в вертикальное положение.

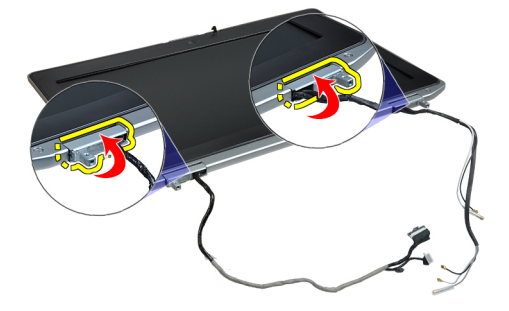

4. Подденьте и отсоедините заглушку шарнира от шарнира, и снимите заглушки шарниров с дисплея в сборе.

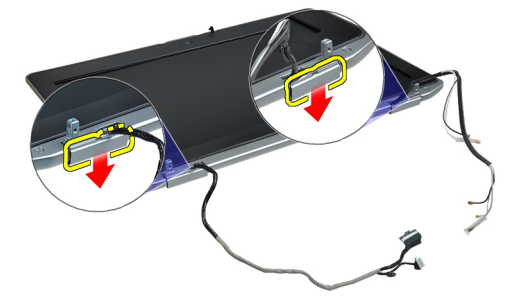

### **Установка заглушек шарниров дисплея**

- 1. Установите заглушку левого шарнира на панель дисплея
- 2. Поверните шарнир вниз, чтобы закрепить заглушку шарнира на панели дисплея.
- 3. Повторите шаги 1 и 2 для установки заглушки правого шарнира.
- 4. Установите:
	- a) дисплей в сборе
	- b) клавиатуру
	- c) окантовку клавиатуры
	- d) плату Bluetooth
	- e) жесткий диск
	- f) нижнюю крышку
	- g) аккумулятор
- 5. Выполните процедуры, приведенные в разделе *После работы с внутренними компонентами компьютера*.

#### **Снятие шарниров дисплея**

- 1. Выполните процедуры, приведенные в разделе *Подготовка к работе с внутренними компонентами компьютера*.
- 2. Снимите:
	- a) аккумулятор
	- b) нижнюю крышку
	- c) жесткий диск
	- d) плату Bluetooth
	- e) окантовку клавиатуры
	- f) клавиатуру
	- g) дисплей в сборе
	- h) лицевую панель дисплея
	- i) панель дисплея
- 3. Выверните винты, которыми пластины шарниров дисплея крепятся к дисплею в сборе.

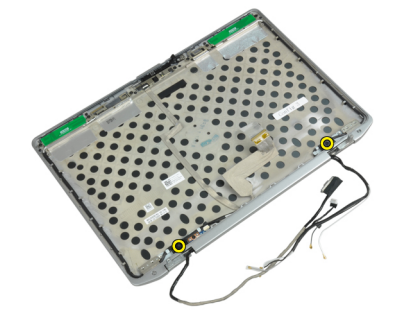

4. Снимите пластины шарниров дисплея.

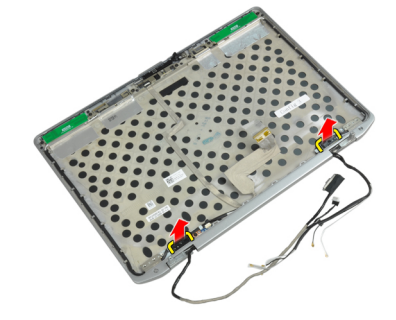

5. Выверните винты, которыми шарниры дисплея крепятся к дисплею в сборе.

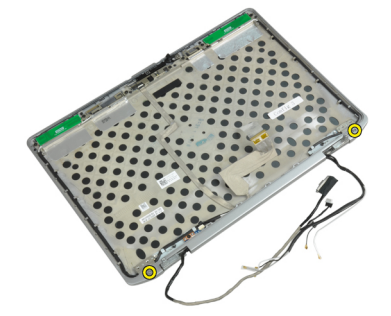

6. Снимите шарниры дисплея с дисплея в сборе.

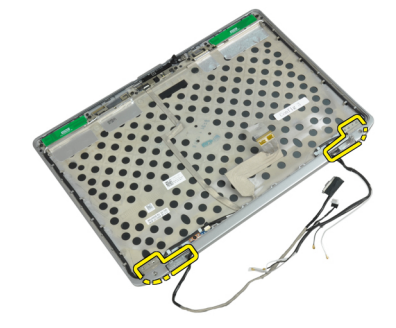

#### **Установка шарниров дисплея**

- 1. Установите оба шарнира дисплея на панель.
- 2. Затяните винты, чтобы прикрепить шарниры дисплея к дисплею в сборе.
- 3. Установите пластины шарниров дисплея на шарниры.
- 4. Затяните винты, чтобы прикрепить пластины шарниров дисплея к дисплею в сборе.
- 5. Установите:
	- a) панель дисплея
	- b) лицевую панель дисплея
	- c) дисплей в сборе
	- d) клавиатуру
	- e) окантовку клавиатуры
	- f) плату Bluetooth
	- g) жесткий диск
	- h) нижнюю крышку
	- i) аккумулятор
- 6. Выполните процедуры, приведенные в разделе *После работы с внутренними компонентами компьютера*.

### **Извлечение камеры**

- 1. Выполните процедуры, приведенные в разделе *Подготовка к работе с внутренними компонентами компьютера*.
- 2. Снимите:
	- a) аккумулятор
	- b) дисплей в сборе
	- c) лицевую панель дисплея
	- d) панель дисплея
- 3. Отсоедините кабель LVDS и кабель камеры от камеры.

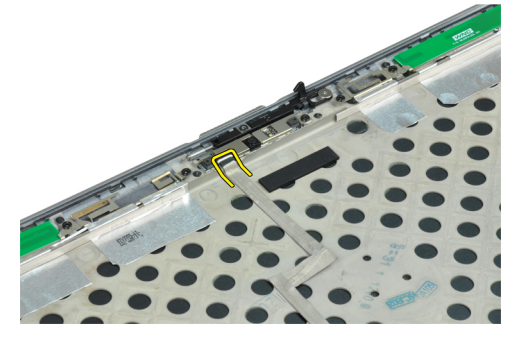

4. Выверните винт, которым камера крепится к дисплею в сборе.

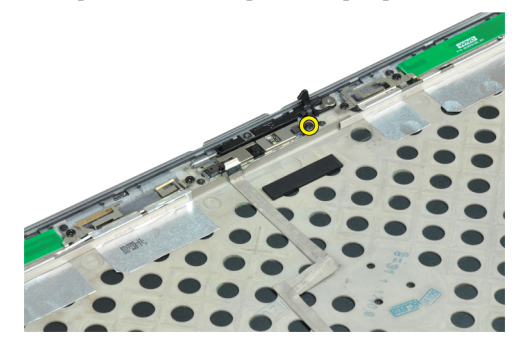

5. Извлеките камеру из дисплея в сборе.

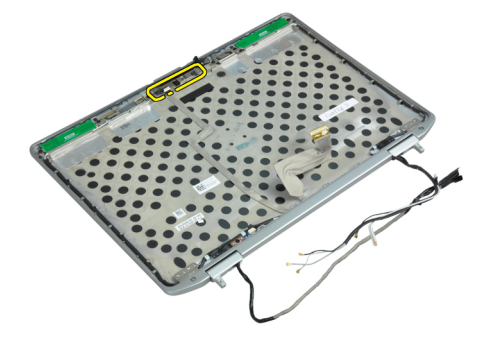

#### **Установка камеры**

- 1. Установите камеру в соответствующее гнездо на панели дисплея.
- 2. Затяните винт, которым камера крепится к дисплею в сборе.
- 3. Подсоедините кабель LVDS и кабель камеры к камере.
- 4. Установите:
	- a) панель дисплея
	- b) лицевую панель дисплея
	- c) дисплей в сборе
	- d) аккумулятор
- 5. Выполните процедуры, приведенные в разделе *После работы с внутренними компонентами компьютера*.

## **Снятие кабеля** LVDS **и кабеля камеры**

- 1. Выполните процедуры, приведенные в разделе *Подготовка к работе с внутренними компонентами компьютера*.
- 2. Снимите:
	- a) аккумулятор
	- b) нижнюю крышку
	- c) жесткий диск
	- d) плату Bluetooth
	- e) окантовку клавиатуры
	- f) клавиатуру
	- g) дисплей в сборе
	- h) лицевую панель дисплея
	- i) панель дисплея
	- j) шарниры дисплея
- 3. Отсоедините кабель LVDS и кабель камеры от камеры.

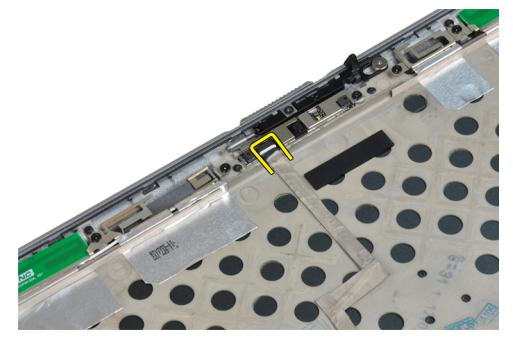

4. Отклейте клейкие ленты, которыми кабель LVDS и кабель камеры крепятся к дисплею в сборе.

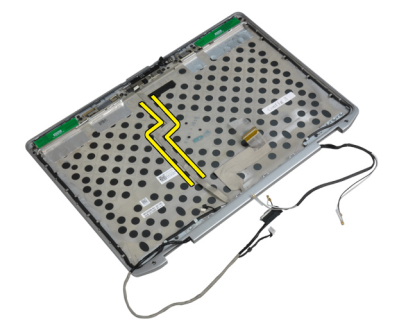

5. Извлеките кабель LVDS и кабель камеры из дисплея в сборе.

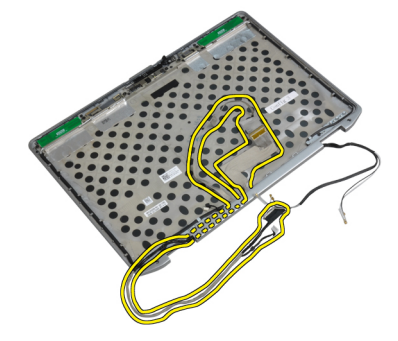

## **Подключение кабеля** LVDS **и кабеля камеры**

- 1. Проложите кабель LVDS и кабель камеры в дисплее в сборе.
- 2. Приклейте клейкую ленту для закрепления кабеля.
- 3. Подсоедините кабель LVDS и кабель камеры к камере.
- 4. Установите:
	- a) шарниры дисплея
	- b) панель дисплея
	- c) лицевую панель дисплея
	- d) дисплей в сборе
	- e) клавиатуру
	- f) окантовку клавиатуры
	- g) плату Bluetooth
	- h) жесткий диск
	- i) нижнюю крышку
	- j) аккумулятор
- 5. Выполните процедуры, приведенные в разделе *После работы с внутренними компонентами компьютера*.

#### **Извлечение динамиков**

- 1. Выполните процедуры, приведенные в разделе *Подготовка к работе с внутренними компонентами компьютера*.
- 2. Снимите:
	- a) аккумулятор
	- b) нижнюю крышку
	- c) жесткий диск
	- d) окантовку клавиатуры
	- e) клавиатуру
	- f) дисплей в сборе
	- g) упор для рук
	- h) мультимедийную плату (имеется только в моделях E6430/E6430 ATG)
	- i) каркас платы ExpressCard
	- j) плату Bluetooth
	- k) системную плату
- 3. Выверните винты, которыми динамики крепятся к корпусу компьютера.

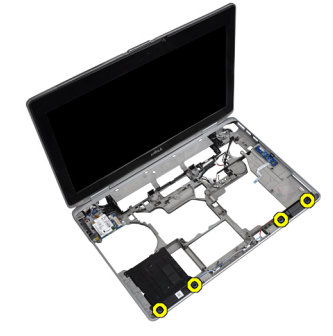

4. Извлеките кабель динамика из направляющего желобка.

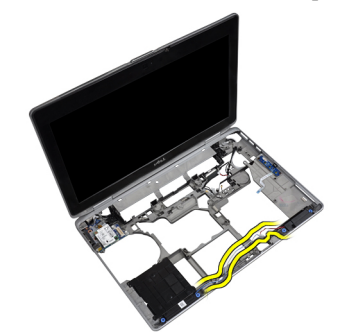

5. Извлеките динамики из компьютера.

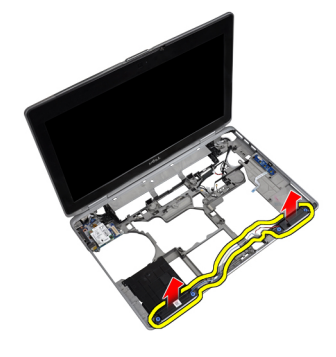

#### **Установка динамиков**

- 1. Установите динамики в первоначальное положение и подсоедините кабели динамиков.
- 2. Затяните винты, которыми крепятся динамики.
- 3. Установите:
	- a) системную плату
	- b) плату Bluetooth
	- c) каркас платы ExpressCard
	- d) мультимедийную плату (имеется только в моделях E6430/E6430 ATG)
	- e) упор для рук
	- f) дисплей в сборе
	- g) клавиатуру
	- h) окантовку клавиатуры
	- i) жесткий диск
	- j) нижнюю крышку
	- k) аккумулятор
- 4. Выполните процедуры, приведенные в разделе *После работы с внутренними компонентами компьютера*.

# **Сведения о порте стыковки**

Порт стыковки используется для подключения ноутбука к стыковочной станции (дополнительное оборудование).

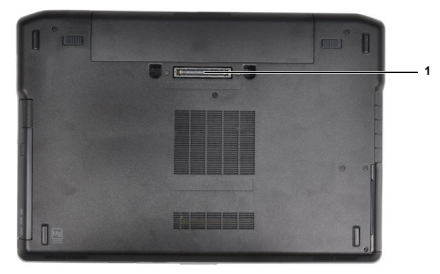

1. Порт стыковки

# **Программа настройки системы**

Программа настройки системы позволяет управлять оборудованием компьютера и задавать параметры BIOS‐. Из программы настройки системы можно выполнять следующие действия:

- изменять настройки NVRAM после добавления или извлечения оборудования;
- отображать конфигурацию оборудования системы;
- включать или отключать встроенные устройства;
- задавать пороговые значения производительности и управления энергопотреблением;
- управлять безопасностью компьютера.

#### **Последовательность загрузки**

Последовательность загрузки позволяет обойти загрузочное устройство, заданное программой настройки системы и загружаться непосредственно с определенного устройства (например, оптического дисковода или жесткого диска). Во время процедуры самотетсирования при включении питания (POST), во время появления логотипа Dell, можно сделать следующее:

- войти в программу настройки системы нажатием клавиши <F2>;
- вызвать меню однократной загрузки нажатием клавиши <F12>.

Меню однократной загрузки отображает доступные для загрузки устройства, включая функцию диагностики. варианты меню загрузки следующие:

- Removable Drive (if available) (Съемный диск (если таковой доступен))
- STXXXX Drive (Диск STXXXX)

**ПРИМЕЧАНИЕ: XXX обозначает номер диска SATA.** 

- Optical Drive (Оптический дисковод)
- Diagnostics (Диагностика)

**ПРИМЕЧАНИЕ**: Выбор пункта Diagnostics (Диагностика) отображает экран ePSA diagnostics.

Из экрана последовательности загрузки также можно войти в программу настройки системы.

#### **Клавиши навигации**

Данная таблица отображает клавиши навигации по программе настройки системы.

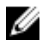

**ПРИМЕЧАНИЕ**: Для большинства параметров программы настройки системы, все сделанные пользователем изменения регистрируются, но не вступают в силу до перезагрузки системы.

4

#### **Таблица** 1. **Клавиши навигации**

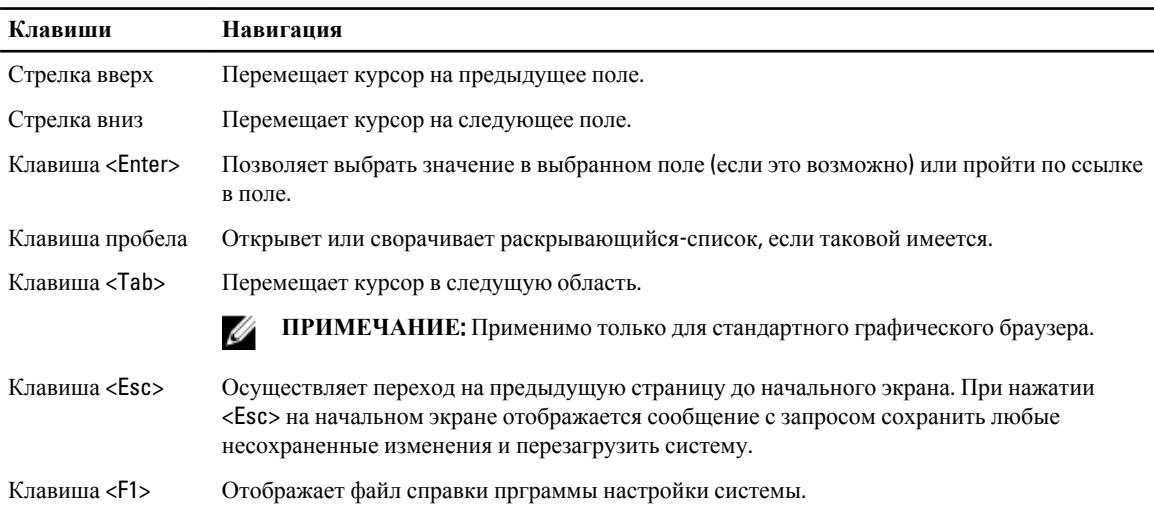

## **Параметры настройки системы**

**ПРИМЕЧАНИЕ**: В зависимости от компьютера и установленных в нем устройств, указанные в данном U разделе пункты меню могут отсутствовать.

#### **Таблица** 2. General (**Общие настройки**)

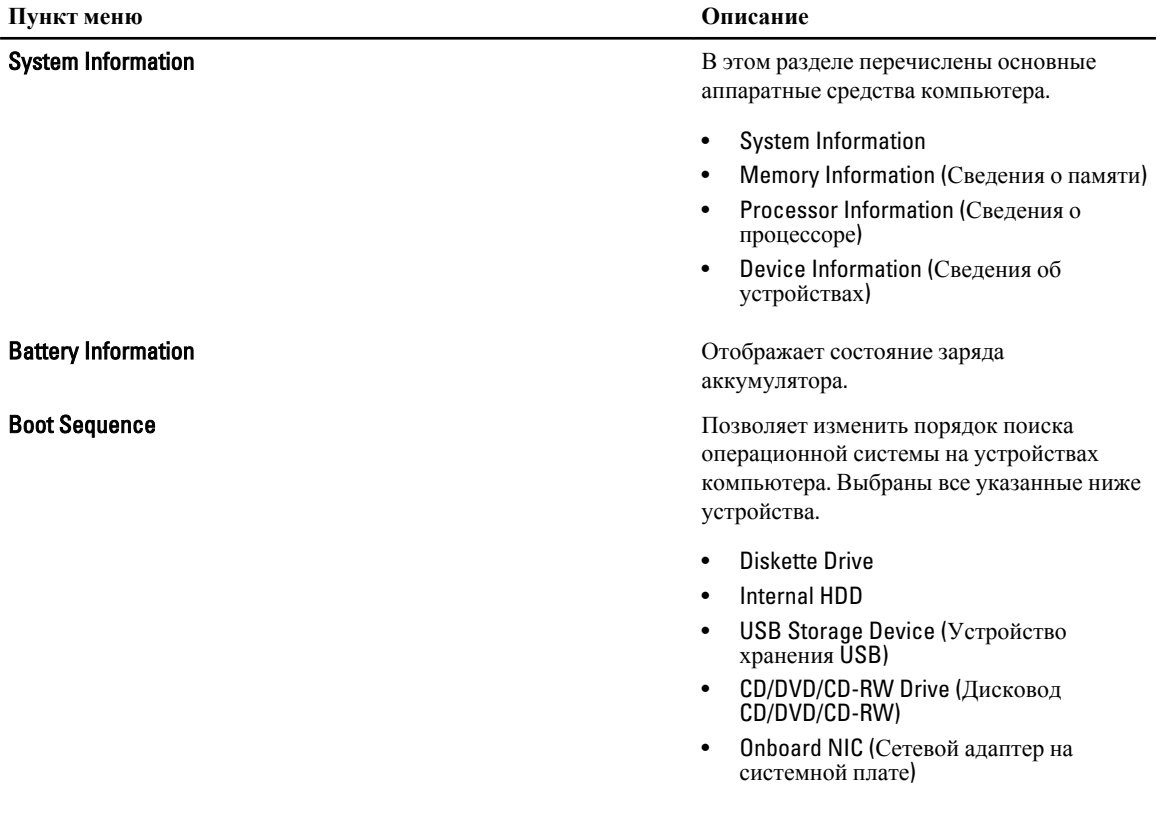

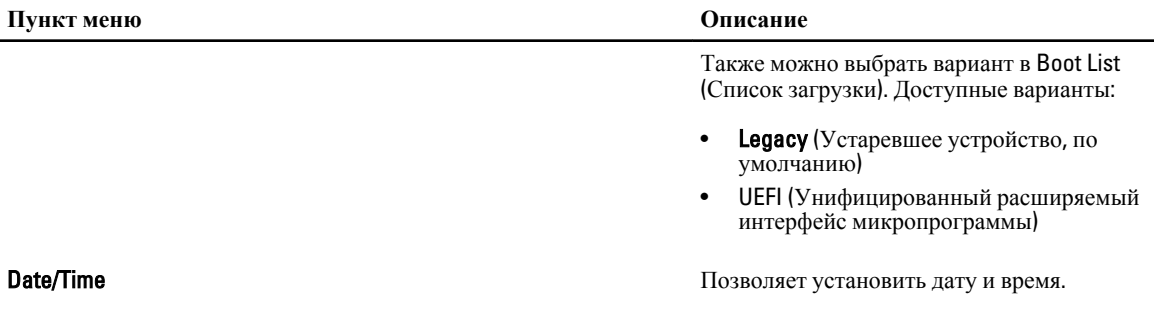

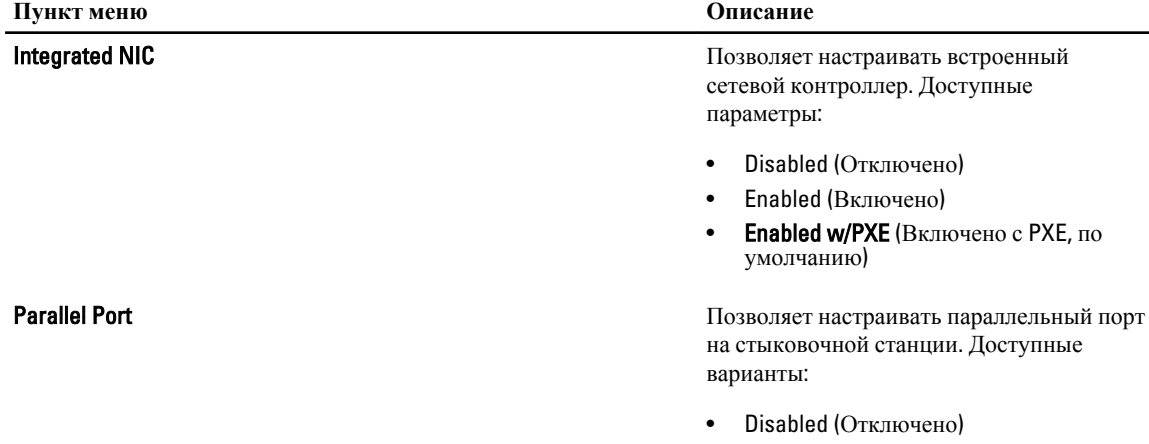

**Таблица** 3. System Configuration (**Конфигурация системы**)

#### • AT

- PS2
- ECP

Serial Port Идентификация и определение настроек последовательного порта. Для последовательного порта можно установить значения:

- Disabled (Отключено)
- COM1 (Значение по умолчанию)
- COM2
- COM3
- COM4

**ПРИМЕЧАНИЕ**: Операционной Ø системой могут выделяться ресурсы даже в случае отключения порта.

SATA Operation по происходит в происходит позволяет настраивать встроенный контроллер жестких дисков SATA. Доступные варианты:

- Disabled (Отключено)
- ATA
- AHCI

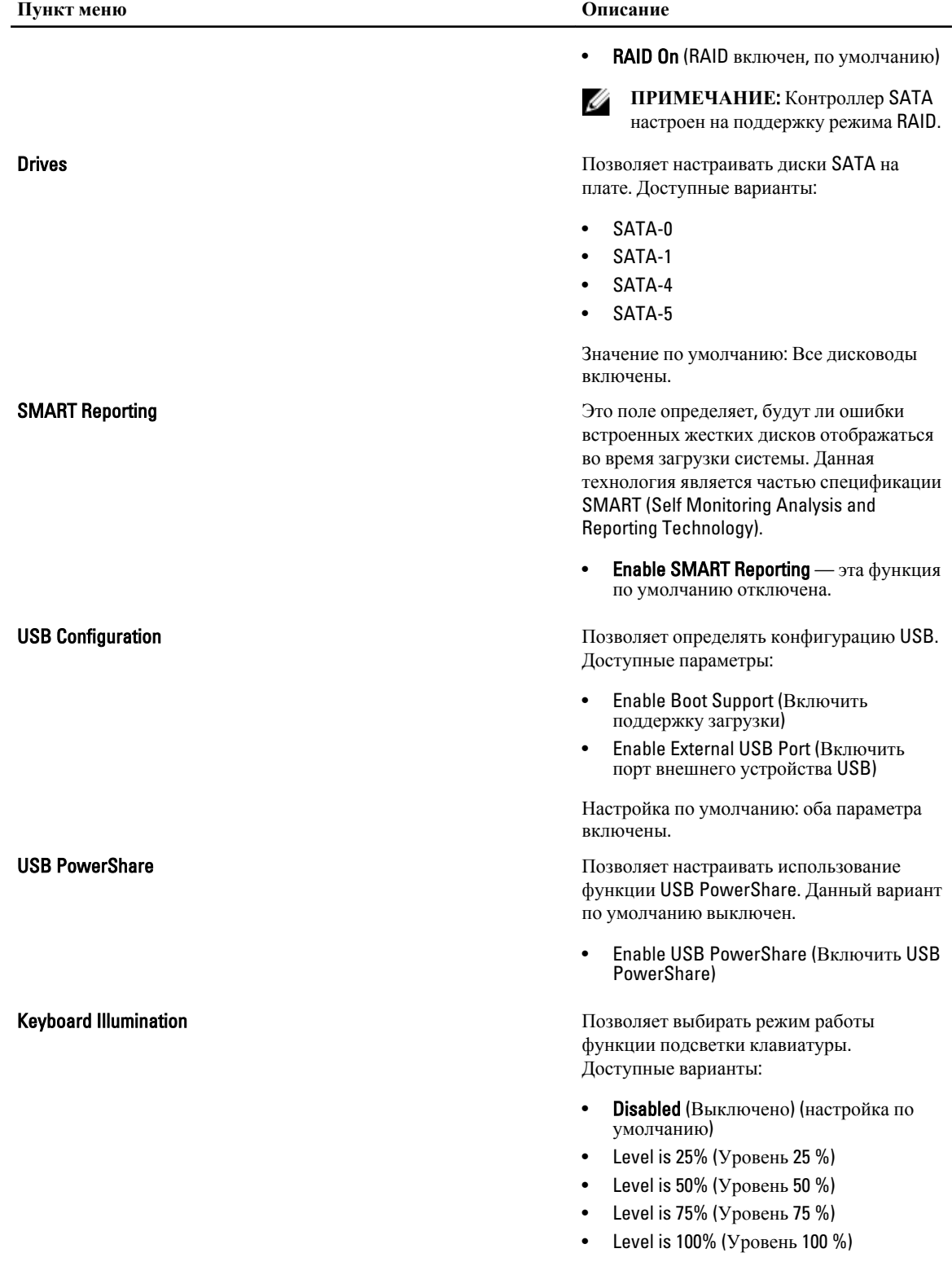

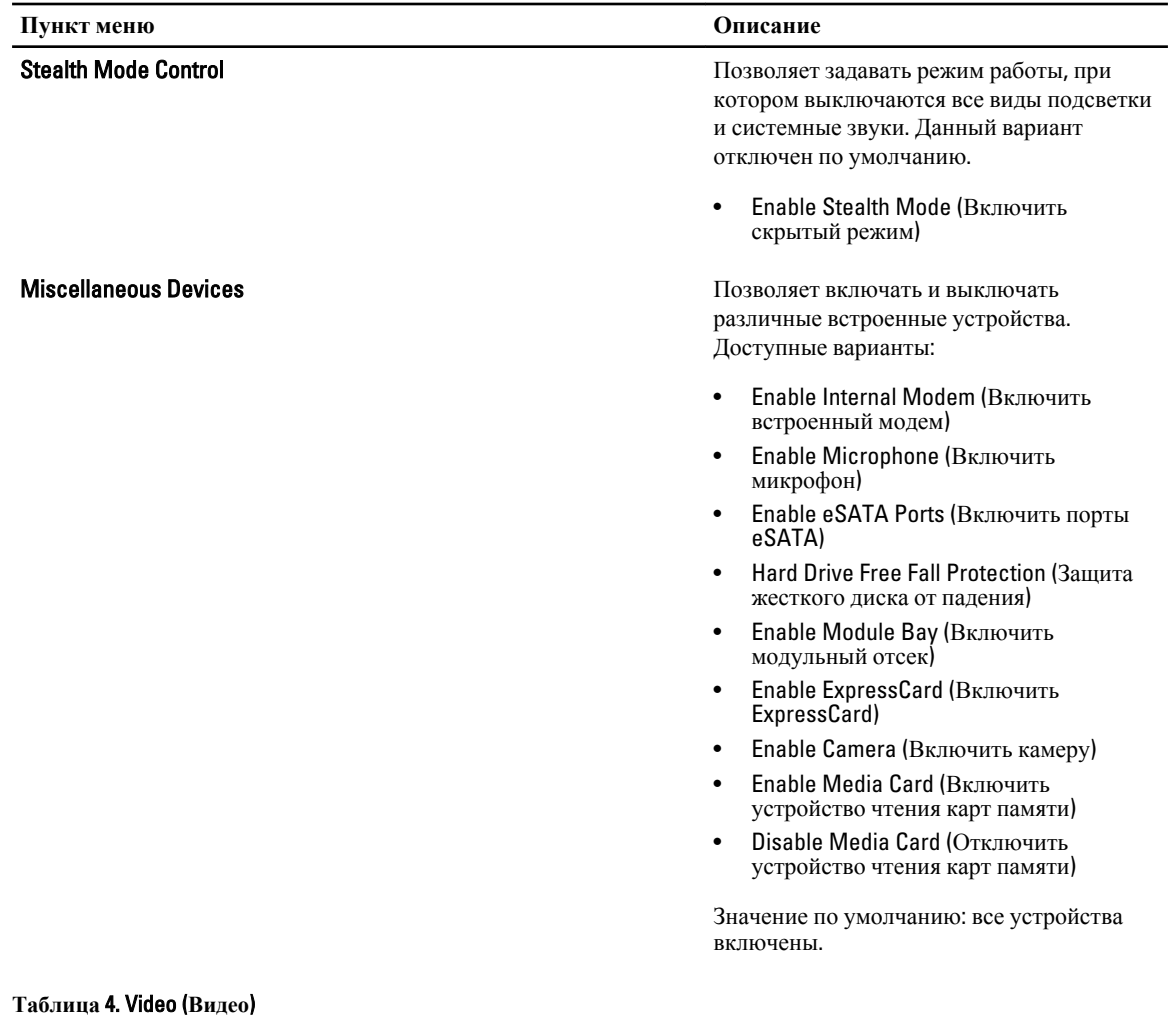

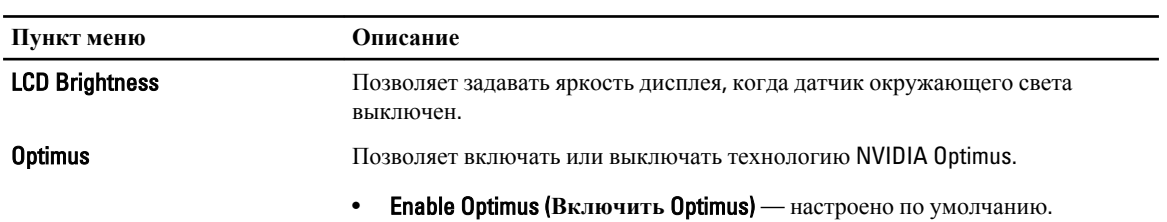

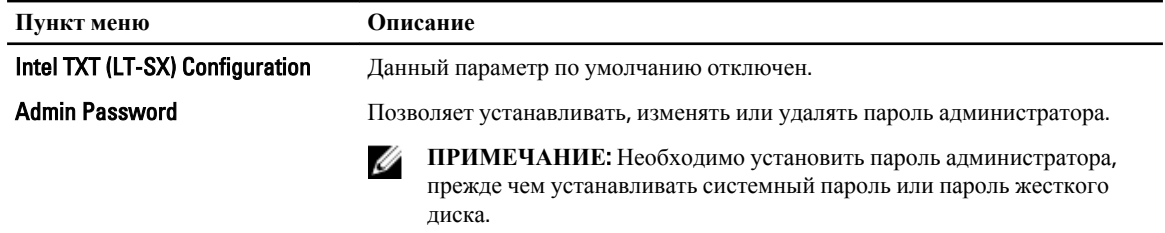

#### **Таблица** 5. Security (**Безопасность**)

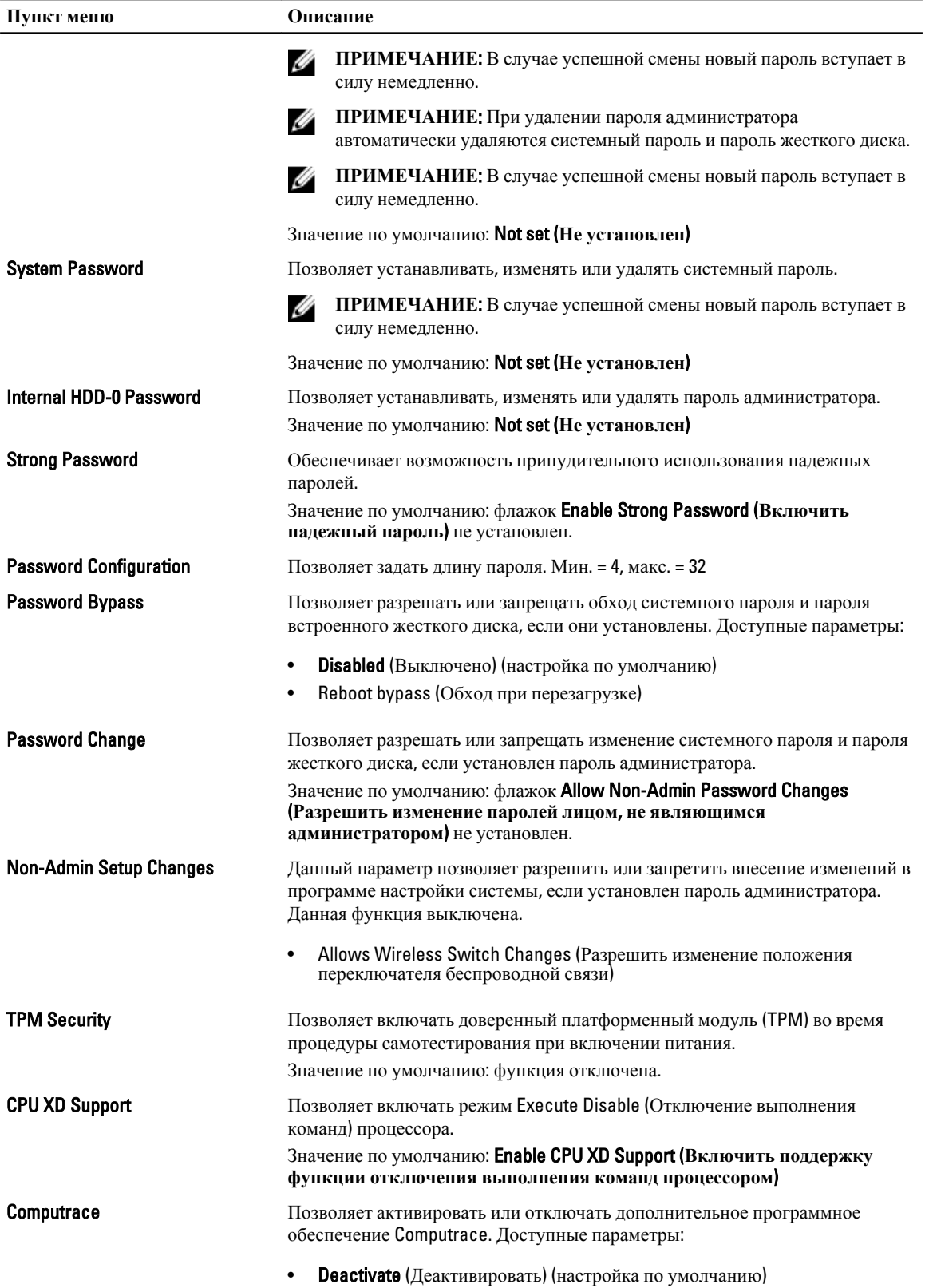

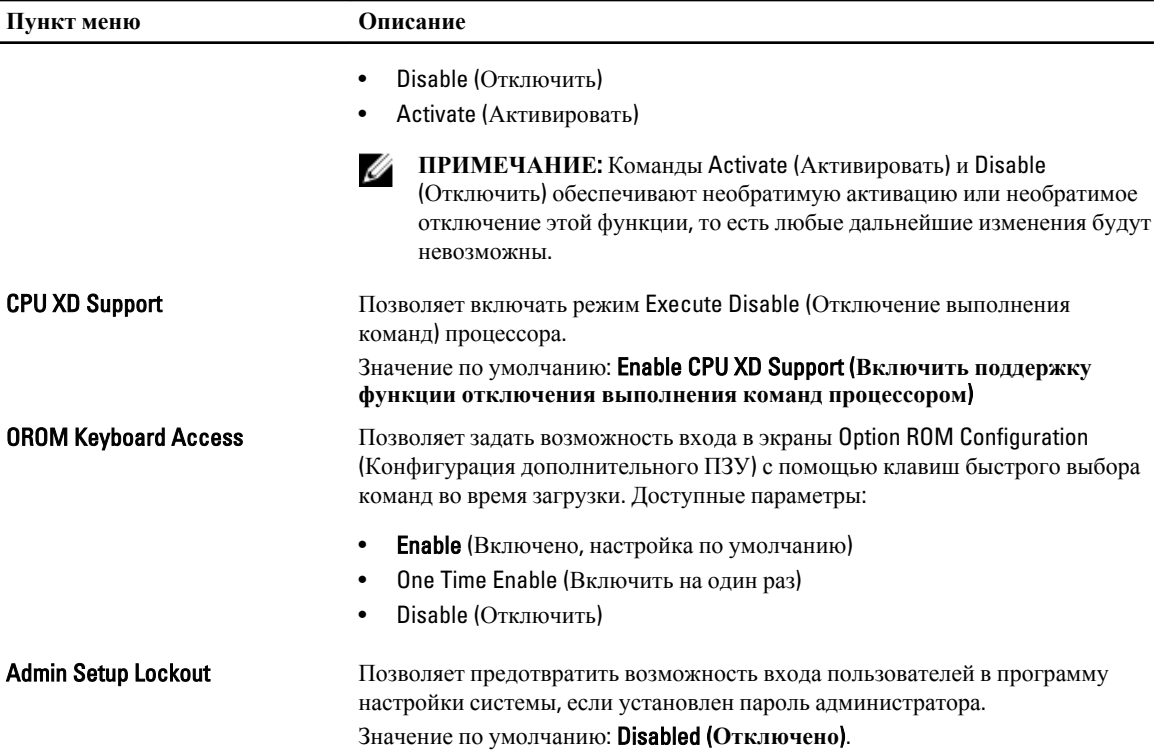

#### **Таблица** 6. Performance (**Производительность**)

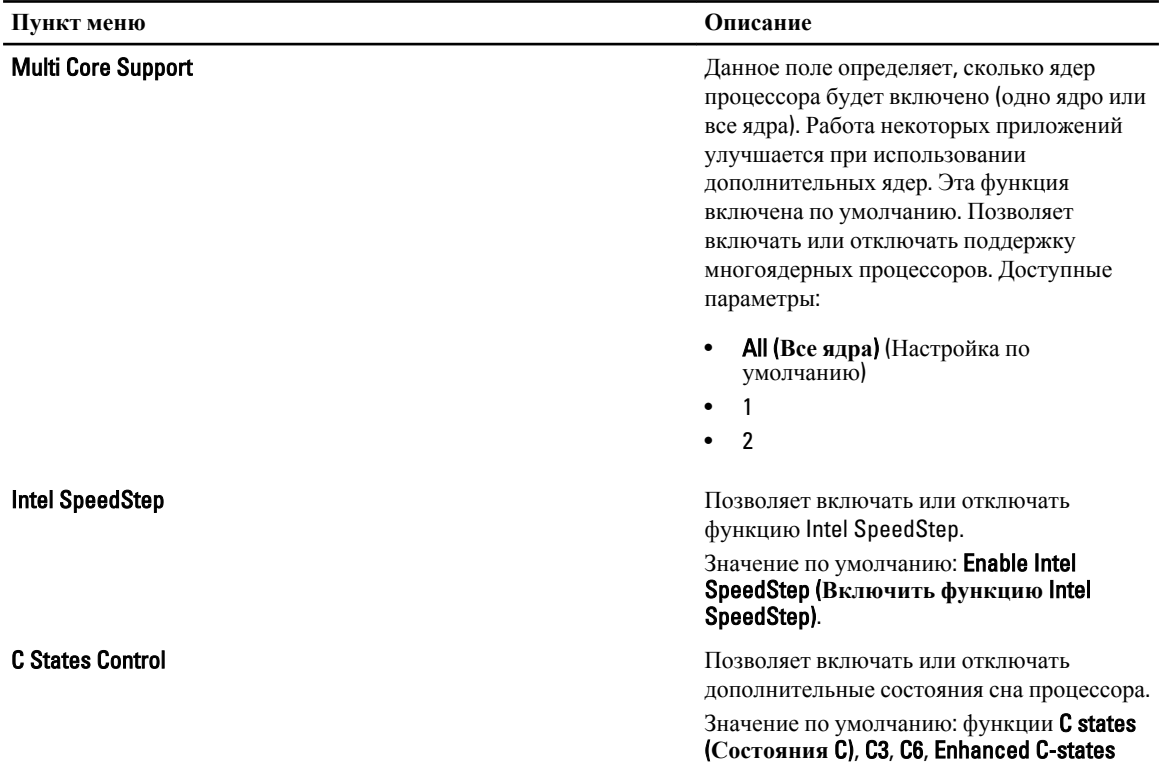

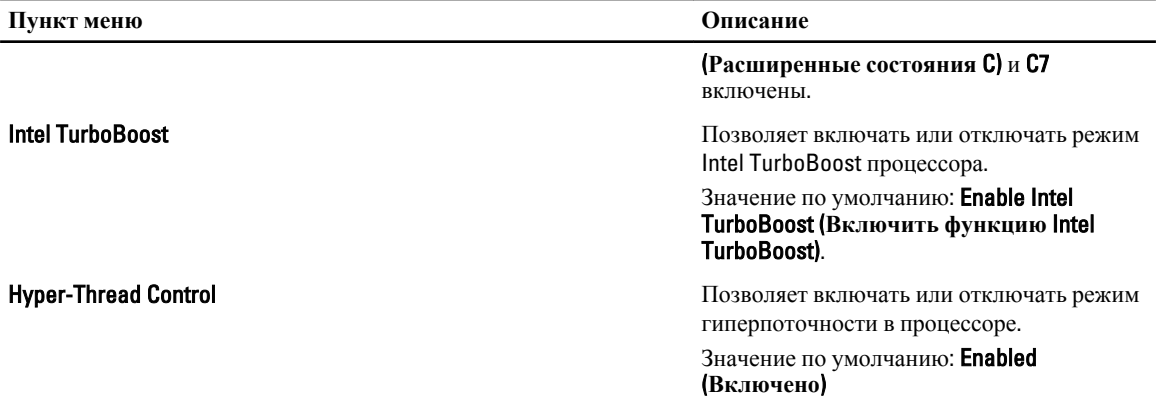

#### **Таблица** 7. Power Management (**Управление потреблением энергии**)

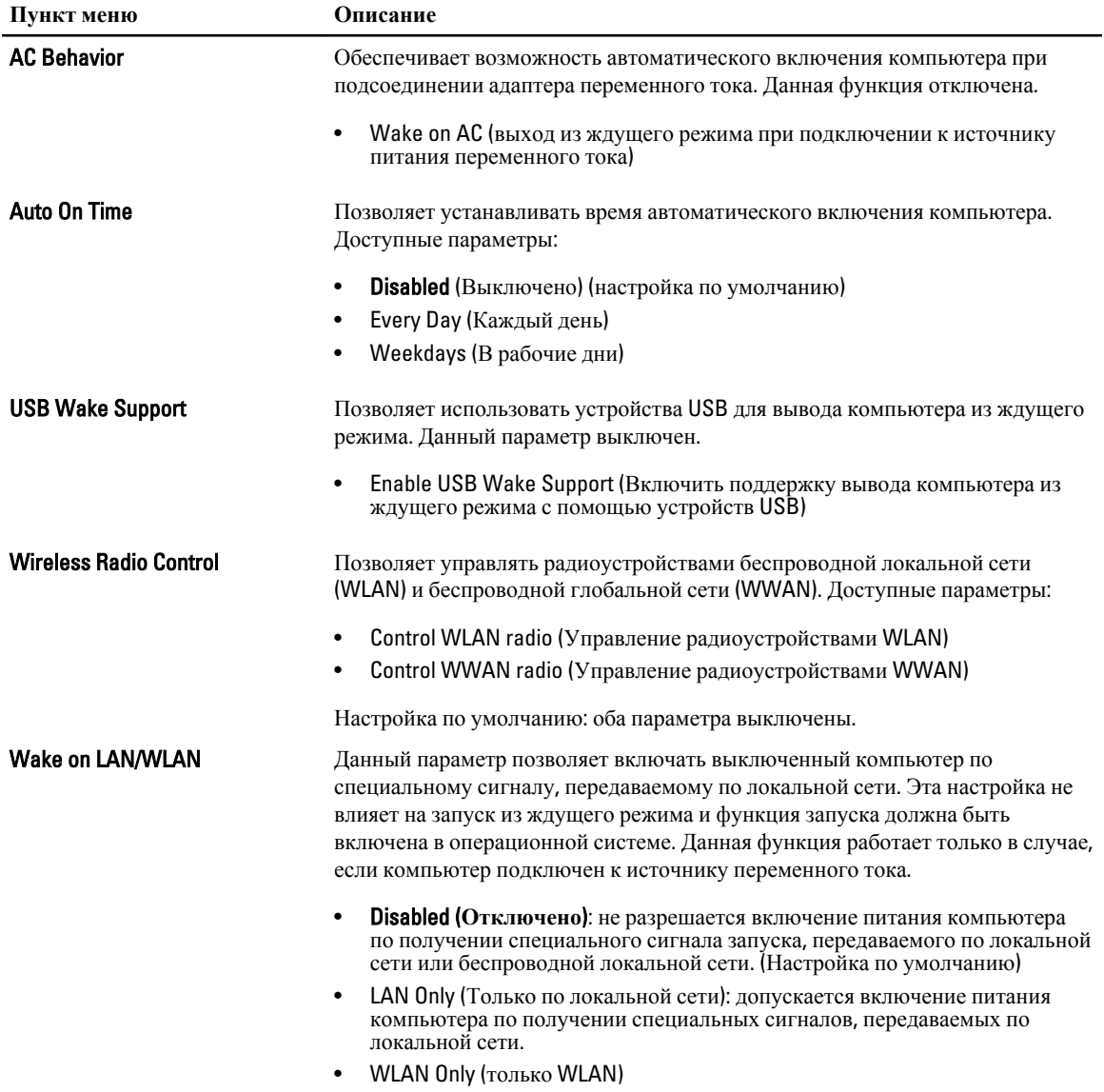
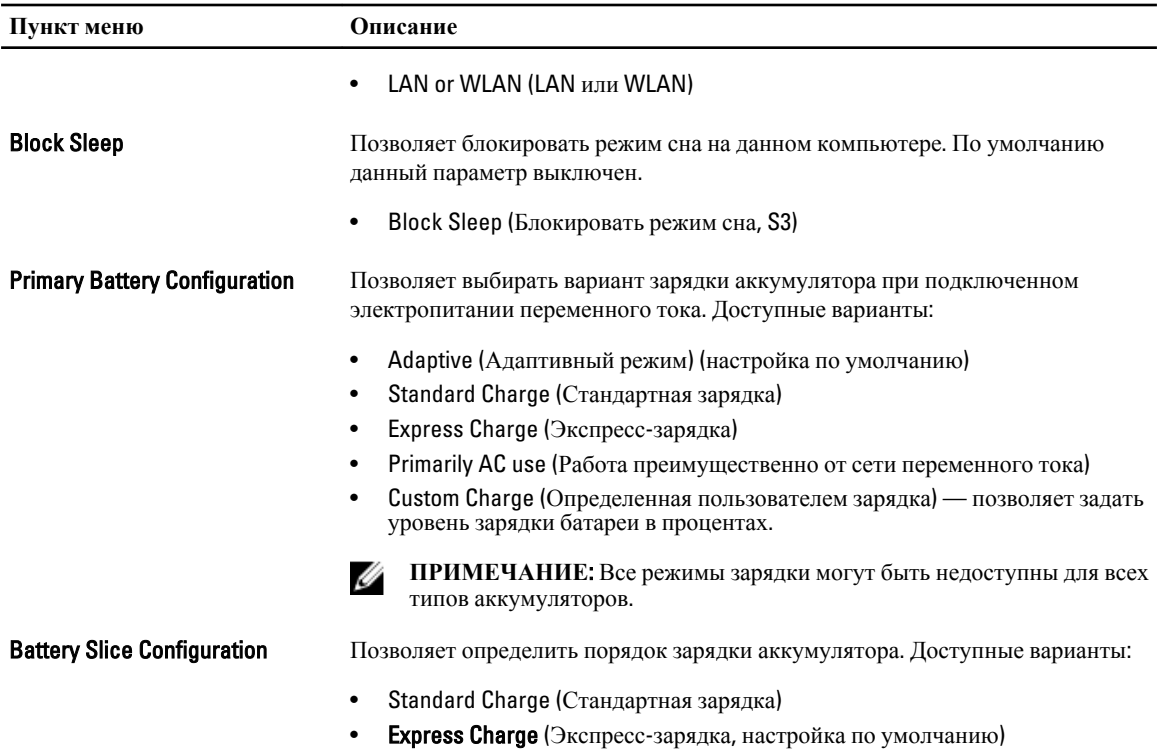

### **Таблица** 8. POST Behavior

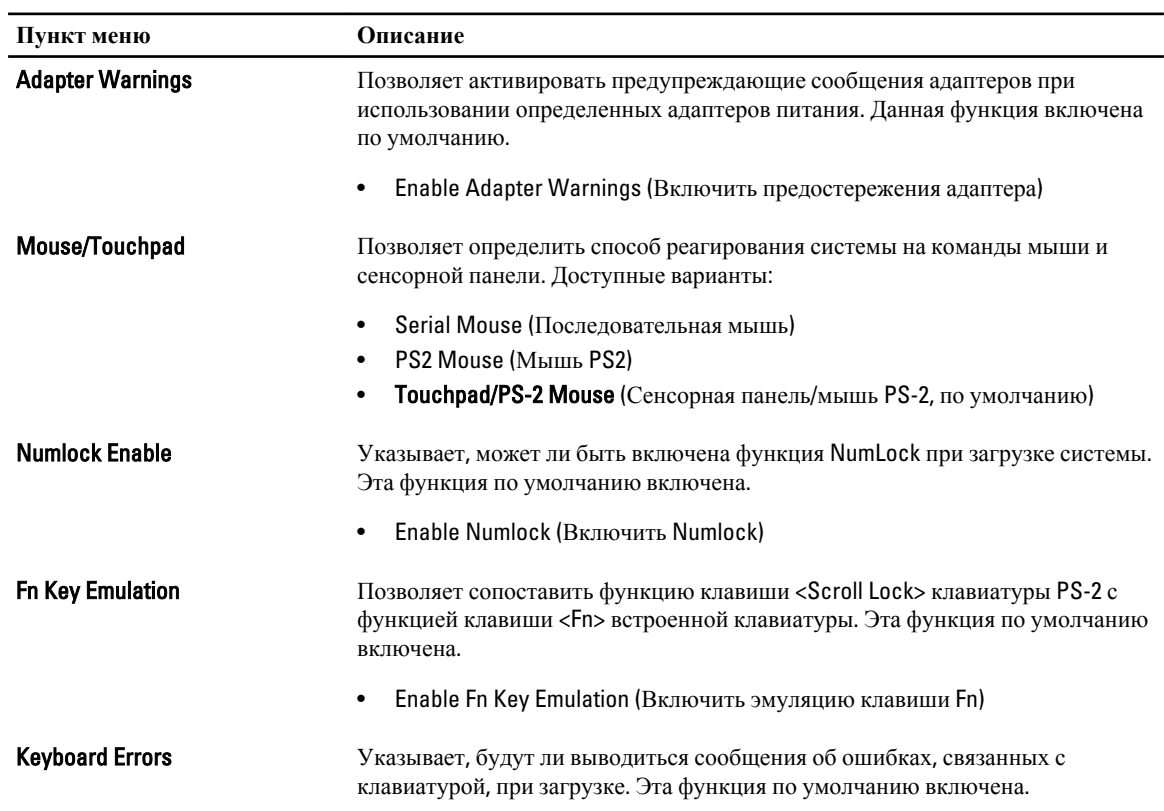

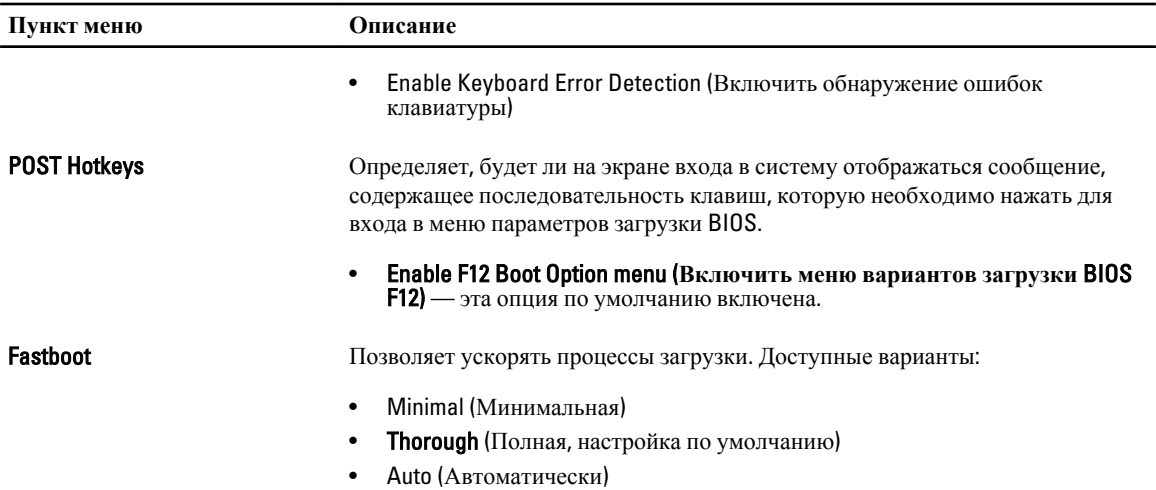

### **Таблица** 9. Virtualization Support (**Поддержка виртуализации**)

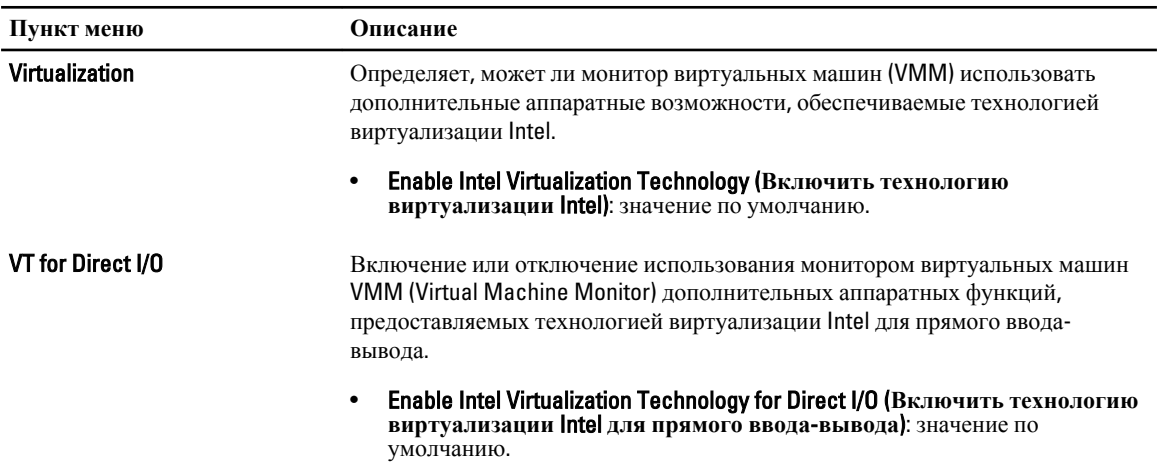

### **Таблица** 10. **Беспроводная связь**

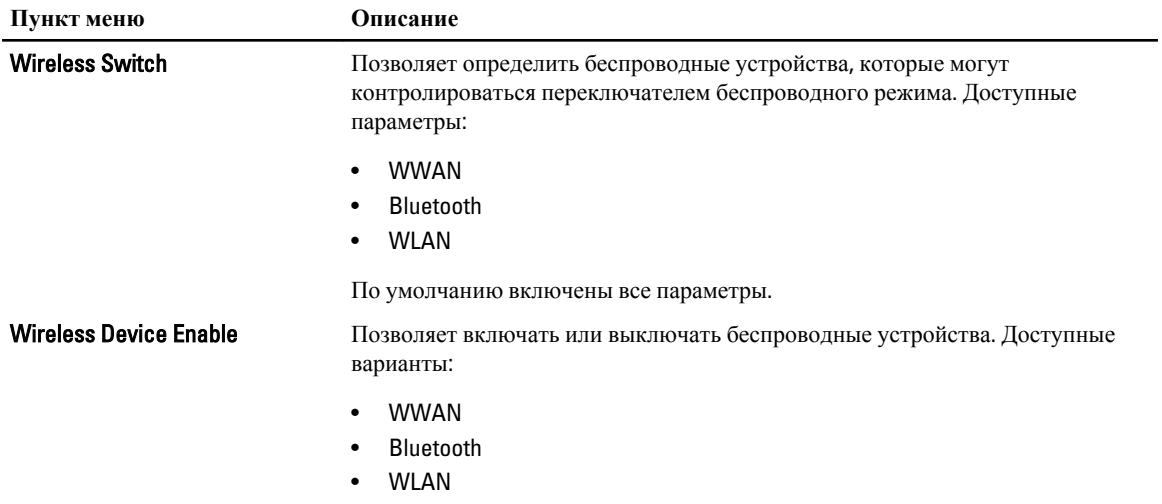

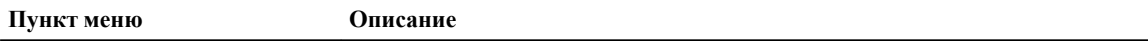

По умолчанию включены все параметры.

### Таблица 11. Maintenance (Техническое обслуживание)

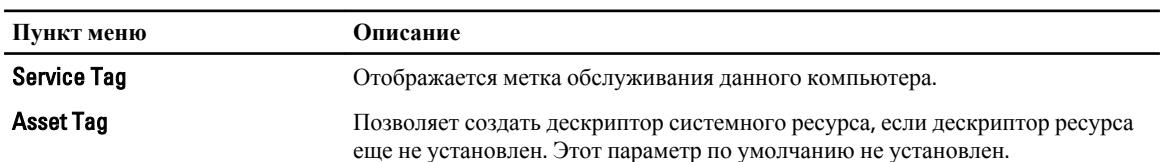

### Таблица 12. System Logs (Системные журналы)

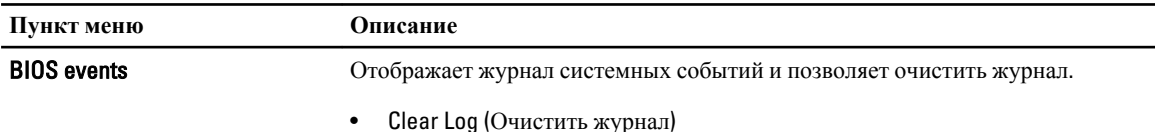

## Обновление BIOS

Рекомендуется обновлять BIOS (программу настройки системы) после замены системной платы или в случае выхода новой версии программы. Если вы используете ноутбук, убедитесь, что аккумулятор полностью заряжен и подключен к электросети.

- 1. Перезагрузите компьютер.
- 2. Перейдите на веб-узел dell.com/support.
- 3. Введите Метку обслуживания или Код экспресс-обслуживания и нажмите Submit (Отправить).

/ ПРИМЕЧАНИЕ: Чтобы найти метку обслуживания, щелкните по ссылке Where is my Service Tag? (Где находится метка обслуживания?)

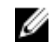

/ ПРИМЕЧАНИЕ: Если вы не можете найти метку обслуживания, щелкните по ссылке Detect My **Product** (Найти метку обслуживания) и следуйте инструкциям на экране.

- Если вы не можете найти метку обслуживания, выберите подходящую категорию продуктов, к которой 4. относится ваш компьютер.
- 5. Выберите Тип продукта из списка.
- 6. Выберите модель вашего компьютера, после чего отобразится соответствующая ему страница Product **Support** (Поддержка продукта).
- 7. Нажмите Get drivers (Получить драйверы) и нажмите View All Drivers (Посмотреть все драйверы). Страницы Драйвера и Загрузки открыты.
- 8. На экране приложений и драйверов, в раскрывающемся списке Operating System (Операционная система) выберите **BIOS**.
- 9. Найдите наиболее свежий файл BIOS и нажмите Download File (Загрузить файл).

Вы также можете проанализировать, какие драйверы нуждаются в обновлении. Чтобы сделать это для своего продукта, нажмите Analyze System for Updates (Анализ обновлений системы) и следуйте инструкциям на экране.

- 10. Выберите подходящий способ загрузки в окне Please select your download method below (Выберите способ загрузки из представленных ниже); нажмите Download File (Загрузить файл). Откроется окно File Download (Загрузка файла).
- 11. Нажмите кнопку Save (Сохранить), чтобы сохранить файл на рабочий стол.

12. Нажмите Run (Запустить), чтобы установить обновленные настройки BIOS на компьютер. Следуйте инструкциям на экране.

## Системный пароль и пароль программы настройки

Для защиты компьютера можно создать системный пароль и пароль настройки системы.

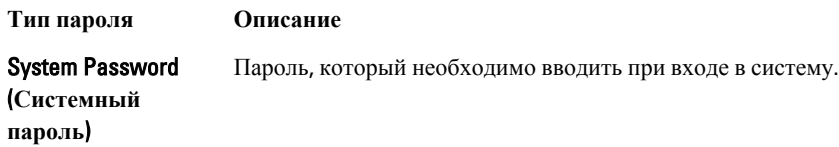

Setup password Пароль, который необходимо вводить для получения доступа к настройкам BIOS и (Пароль настройки внесения изменений в них. системы)

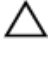

ОСТОРОЖНО: Функция установки паролей обеспечивает базовый уровень безопасности данных компьютера.

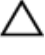

△ ОСТОРОЖНО: Если данные, хранящиеся на компьютере не заблокированы, а сам компьютер находится без присмотра, доступ к данным может получить кто угодно.

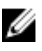

ИРИМЕЧАНИЕ: В поставляемом компьютере функции системного пароля и пароля настройки системы отключены.

### Назначение системного пароля и пароля программы настройки

Можно назначиьт новый Системный пароль и (или) Пароль программы настройки системы или сменить существующий Системный пароль и (или) Пароль программы настройки только в случае, если Состояние пароля — Unlocked (Разблокировано). Если состояние пароля — Locked (Заблокировано), системный пароль сменить нельзя.

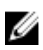

ПРИМЕЧАНИЕ: Если перемычка сбороса пароля отключена, определяются существующие системный пароль и пароль программы настройки, и вводить системный пароль для входа в систему не требуется.

Чтобы войти в программу настройки системы, нажмите <F2> сразу при включении питания после перезапуска.

1. На экране BIOS системы или Программы настройки системы выберите пункт System Security (Безопасность системы) и нажмите <Enter>.

Появится окно System Security (Безопасность системы).

- 2. На экране System Security (Безопасность системы) что Password Status (Состяние пароля) Unlocked (Разблокировано).
- 3. Выберите System Password (Системный пароль), введите системный пароль и нажмите <Enter> или <Tab>. Воспользуйтесь приведенными ниже указаниями, чтобы назначить системный пароль.
	- Пароль может содержать до 32 знаков.
	- Пароль может содержать числа от 0 до 9.
	- Пароль должен состоять только из знаков нижнего регистра.  $\equiv$
	- Допускается использование только следующих специальных знаков: пробел, ("), (+), (,), (-), (.), (/), (;), ([), (\),  $(I), (^{\cdot})$ .

При появлении соответствующего запроса введите системный пароль повтороно.

4. Введите системный пароль, который вы вводили ранее, и нажмите ОК. 5. Select Setup Password (Пароль программы настройки), введите системный пароль и нажмите <Enter> или  $\mathsf{<}$ Tah $\mathsf{>}$ .

Появится запрос на повторный ввод пароля программы настройки.

- 6. Введите пароль программы настройки, который вы вводили ранее, и нажмите ОК.
- 7. Нажмите <Esc>; появится сообщение с запросом сохранить изменения.
- 8. Нажмите < Y>, чтобы сохранить изменения.

Компьтер перезагрузится.

### Удаление и изменение существующего системного пароля или пароля настройки системы

Убедитесь, что Password Status (Состояние пароля) - Unlocked (Разблокировано) (в программе настройки системы) перед попыткой удаления или изменения существующего системного пароля и (или) пароля настройки системы. Если Password Status (Состояние пароля) — Locked (Заблокировано), то существующий системный пароль или пароль настройки системы изменить или удалить нельзя.

Чтобы войти в программу настройки системы, нажмите <F2> сразу при включении питания после перезапуска.

1. На экране BIOS системы или Программы настройки системы выберите пункт System Security (Безопасность системы) и нажмите <Enter>.

Отобразится окно System Security (Безопасность системы).

- 2. На экране System Security (Безопасность системы) что Password Status (Состяние пароля) Unlocked (Разблокировано).
- 3. Выберите System Password (Системный пароль), измените или удалите его и нажмите <Enter> или <Tab>.
- 4. Выберите Setup Password (Пароль настройки системы), измените или удалите его и нажмите <Enter> или  $<$ Tab $>$ .

И ПРИМЕЧАНИЕ: Если вы изменили системный пароль и (или) пароль настройки системы, введите их повторно при появлении соответствующего запроса. Если вы изменили системный пароль и (или) пароль настройки системы, подтвердите удаление при появлении соответствующего запроса.

- 5. Нажмите <Esc>; появится сообщение с запросом сохранить изменения.
- 6. Нажмите < Y>, чтобы сохранить изменения и выйти из программы настройки системы. Компьтер перезагрузится.

# Диагностика

Если в работе компьютера обнаруживаются проблемы, запустите программу диагностики ePSA прежде, чем обращаться в Dell за технической поддержкой. Целью запуска диагностики является тестирование оборудования компьютера, не прибегая к помощи дополнительного оборудования и избегая потери данных. Если самостоятельно решить проблему не удается, персонал службы поддержки и обслуживания может использовать результаты диагностики и помочь вам в решении проблемы.

## Диагностика расширенной предзагрузочной оценки системы (ePSA)

Диагностика ePSA (также называемая системной диагностикой) выполняет полную проверку оборудования. ePSA втероена в BIOS и запускается из него самостоятельно. Встроенная диагностика системы предоставляет набор параметров для отдельных устройств или групп устройств, которые позволяют:

- запускать проверки в автоматическом или оперативном режиме;
- производить повторные проверки;
- отображать и сохранять результаты проверок;
- запускать тщательные проверки с расширенными параметрами для сбора дополнительных сведений об отказавших устройствах;
- отображать сообщения о состоянии, информирующие об успешном завершении проверки;
- отображать сообщения об ошибках, информирующие о неполадках, обнаруженных в процессе проверки.

ОСТОРОЖНО: Используйте системную диагностику для проверки только данного компьютера. Использование программы на других компьютерах может привести к неверным результатам или сообщениям об ошибках..

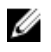

ПРИМЕЧАНИЕ; Для некоторых проверок определенных устройств требуется выполнение пользователем действий по ходу процесса. Всегда оставайтесь у терминала компьютера во время выполнения диагностических проверок.

- 1. Включите питание компьютера.
- 2. Во время загрузки нажмите клавишу <F12> при появленрии логотипа Dell.
- На экране меню загрузки, выберите функцию Diagnostics (Диагностика).  $3<sub>1</sub>$ Отобразится окно Enhanced Pre-boot System Assessment (Расширенная предзагрузочная оценка системы) со списком всех устройтсв, обнаруженных на компьютере. Диагностика начнет выполнение проверок для всех обнаруженных устройств.
- 4. Если проверку необходимо запустить для отдельного устройства, нажмите <Esc> и нажмите Yes, чтобы остановить диагностическую проверку.
- 5. Выберите устройство на левой панели и нажмите Run Tests (Выполнить проверки).
- 6. При обнаружении неполадок отображаются коды ошибок. Запишите эти коды и обратитесь в Dell.

# **Поиск и устранение неполадок**

Поиск неполадок можно произвести с помощью индикаторов, таких как диагностические световые сигналы, звуковые сигналы и сообщения об ошибках, появляющиеся в процессе работы компьютера.

## **Индикаторы состояния устройств**

### **Таблица** 13. **Индикаторы состояния устройств**

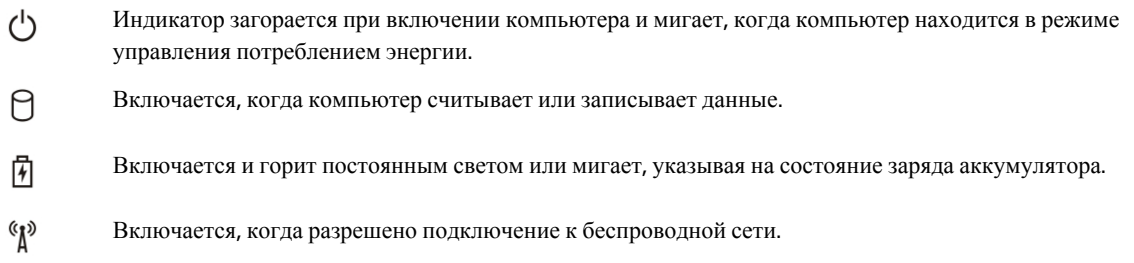

Светодиодные индикаторы состояния устройств обычно располагаются в верхней или левой части клавиатуры и используются для отображения подключения и использования накопителей, аккумуляторов и устройств беспроводной связи. Помимо этого, такие индикаторы являются удобным инструментом для диагностики в случае возникновения неполадок в работе системы.

В следующей таблице приводятся объяснения различных кодов ошибок, которые отображаются с помощью светодиодных индикаторов.

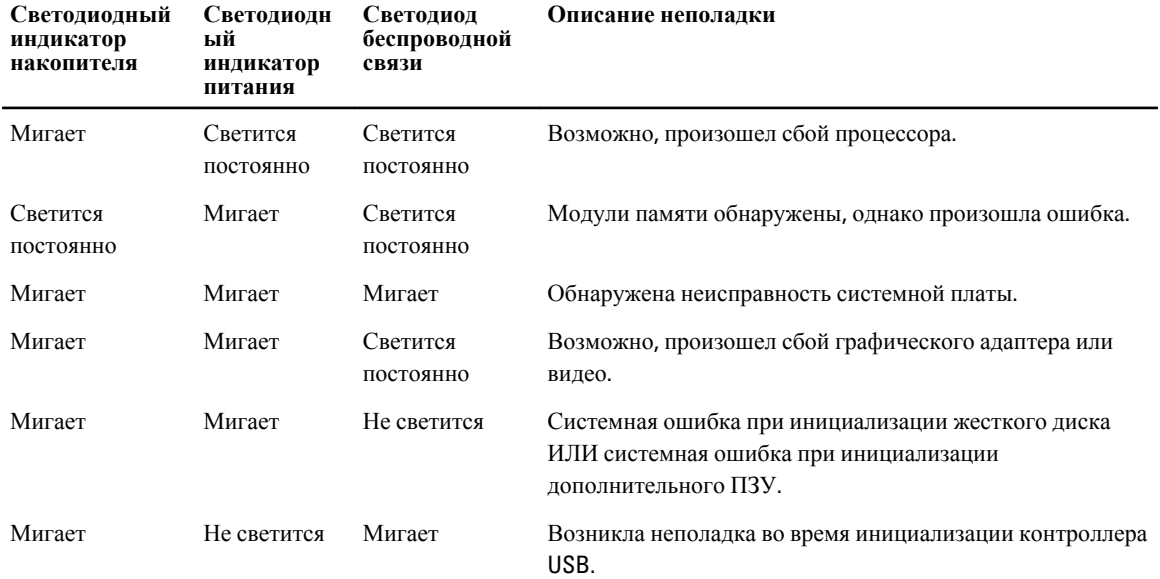

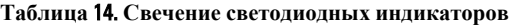

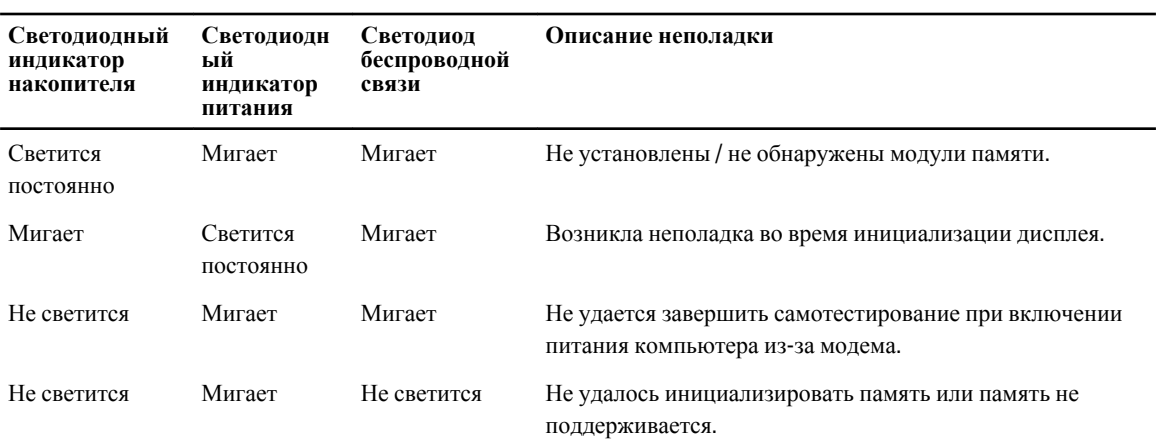

# **Индикаторы состояния аккумулятора**

Если компьютер подключен к электрической розетке, индикатор аккумулятора работает по следующему принципу.

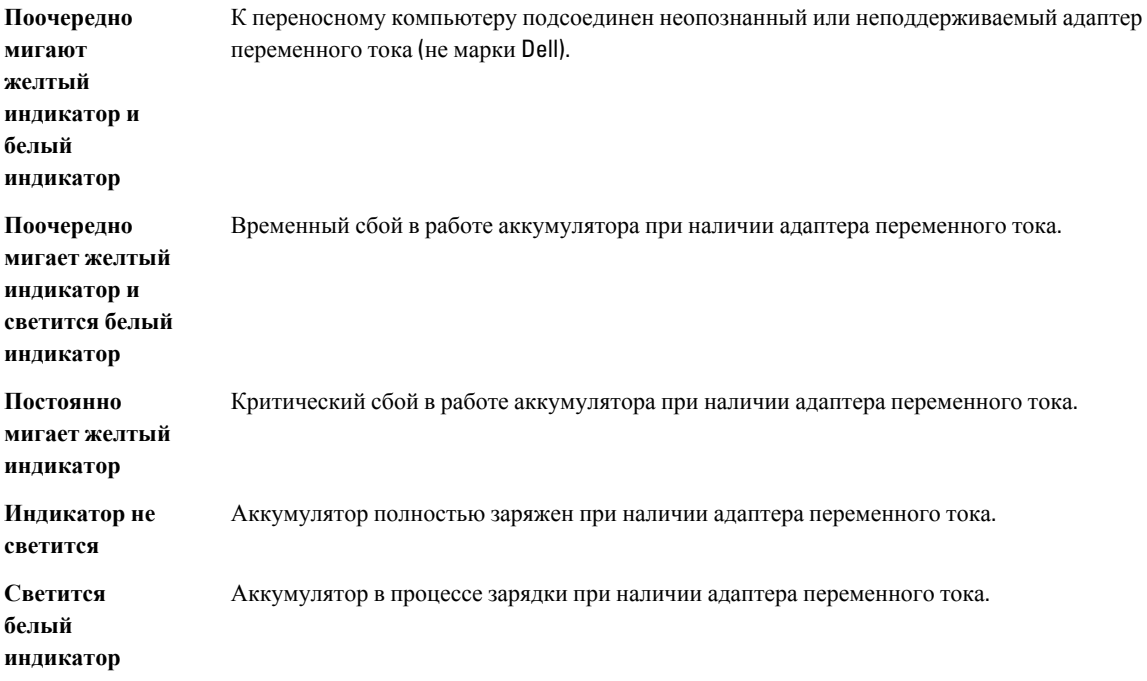

# Технические характеристики

ПРИМЕЧАНИЕ: Предложения в различных регионах могут различаться. Ниже приведены только те технические характеристики, указание которых требуется в соответствии с законодательством при отправке компьютера. Подробные технические характеристики компьютера можно найти в разделе Технические характеристики в Руководстве пользователя, которое доступно на сайте техподдержки по адресу dell.com/support. Дополнительная информация о конфигурации компьютера представлена в разделе Справка и поддержка в ОС Windows: необходимо выбрать информацию о компьютере.

### Таблица 15. System Information

Ø

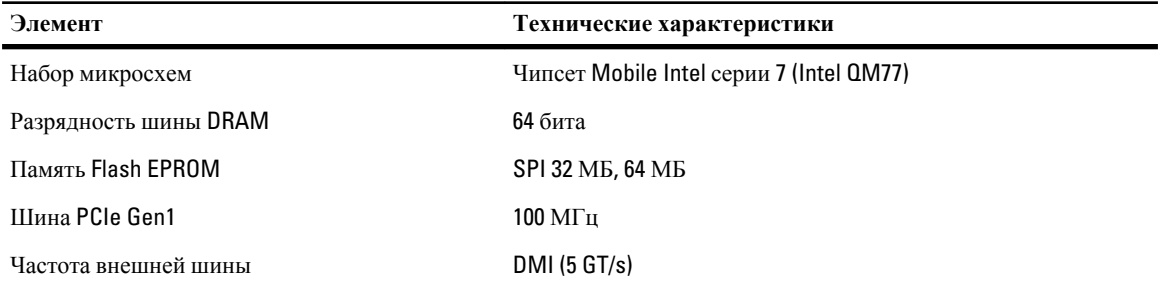

### Таблица 16. Процессор

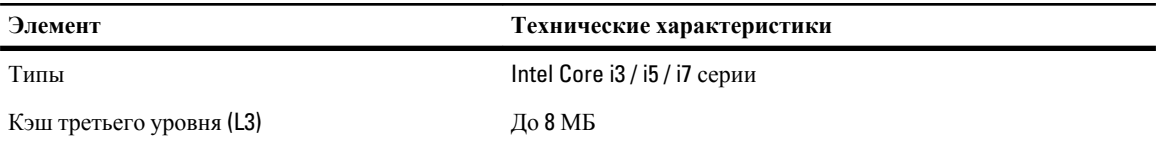

### Таблица 17. Оперативная память

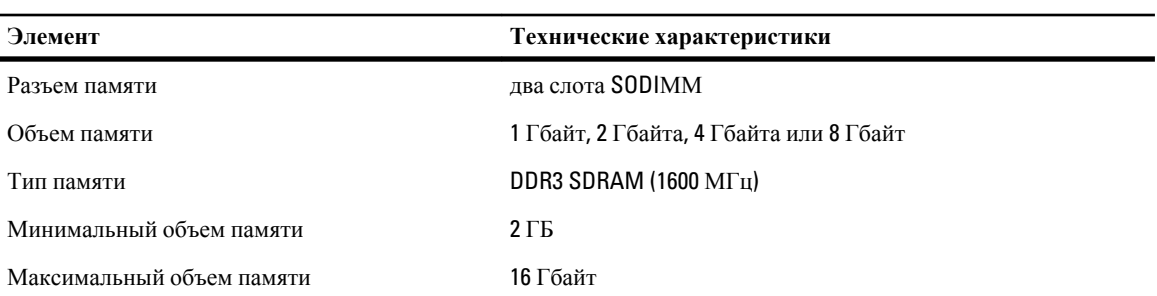

**Элемент Технические характеристики**

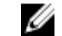

**ПРИМЕЧАНИЕ**: Компьютер поддерживает максимально до 16 ГБ оперативной памяти, однако, 32 битные операционные системы, такие как 32-разрядная версия Microsoft ® Windows ® XP, может использовать максимально только 4 ГБ адресного пространства. Кроме того, некоторые компоненты внутри компьютера требует адресное пространство в диапазоне 4 Гбайт. Любое адресное пространство, отведенное для этих компонентов, не может быть использована памятью компьютера, поэтому объем памяти, доступный в 32 разрядной операционной системе меньше 4 Гб. Более 4 ГБ оперативной памяти требует 64-разрядных операционных систем

### **Таблица** 18. Audio

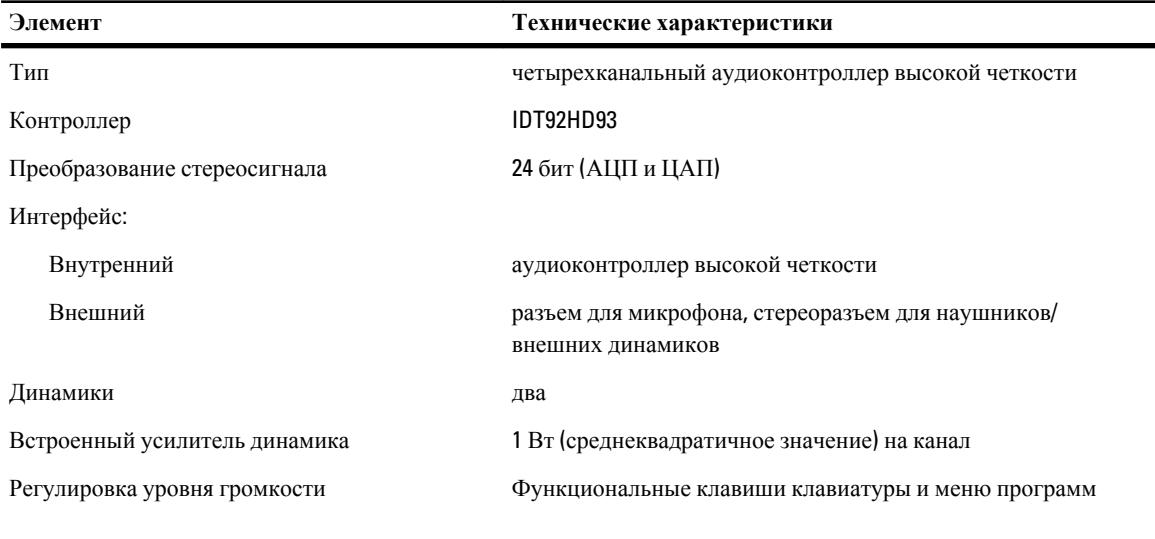

### **Таблица** 19. Video (**Видео**)

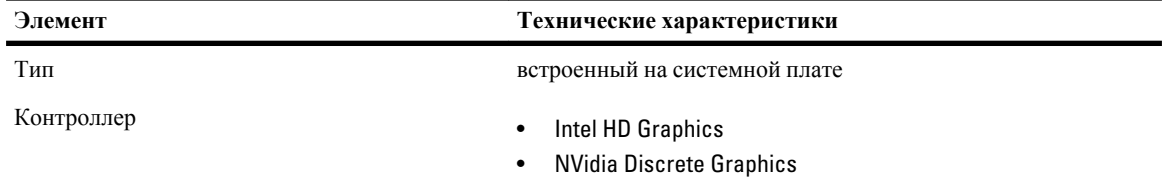

### **Таблица** 20. **Связь**

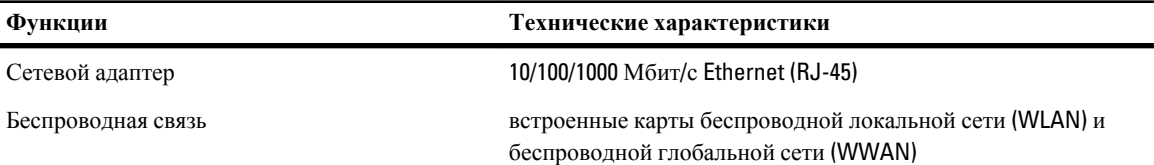

### **Таблица** 21. **Порты и разъемы**

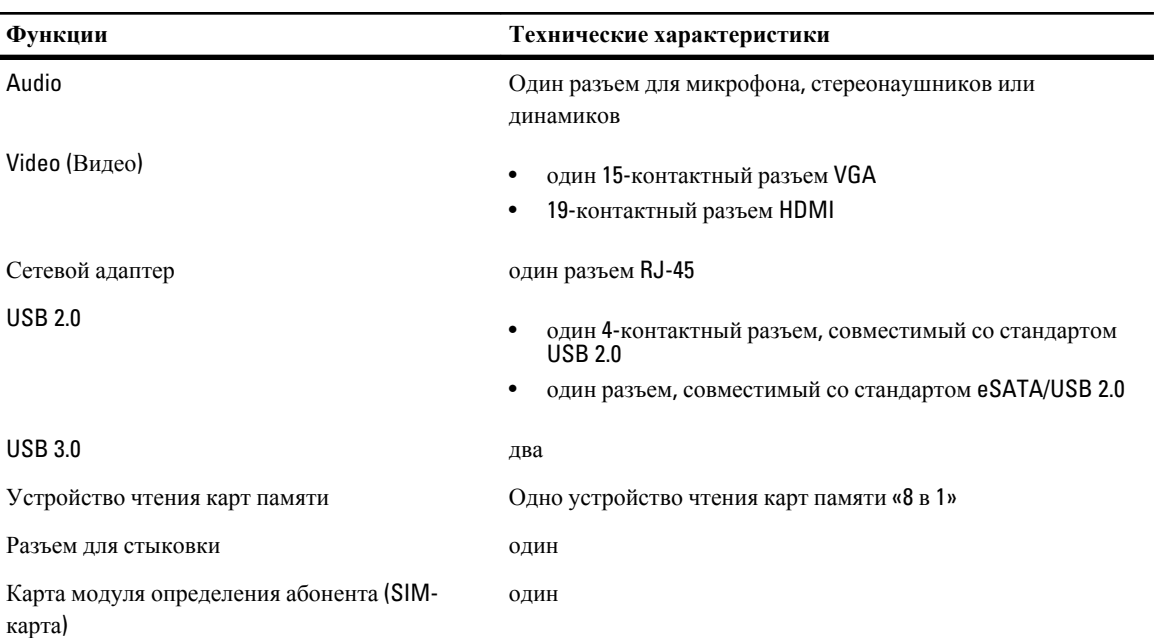

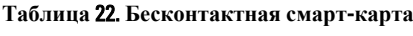

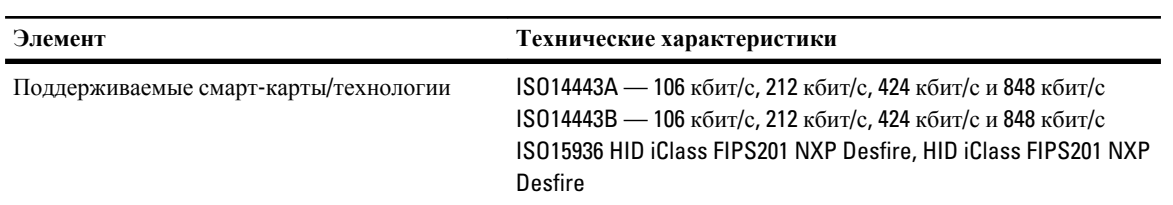

### **Таблица** 23. **Дисплей**

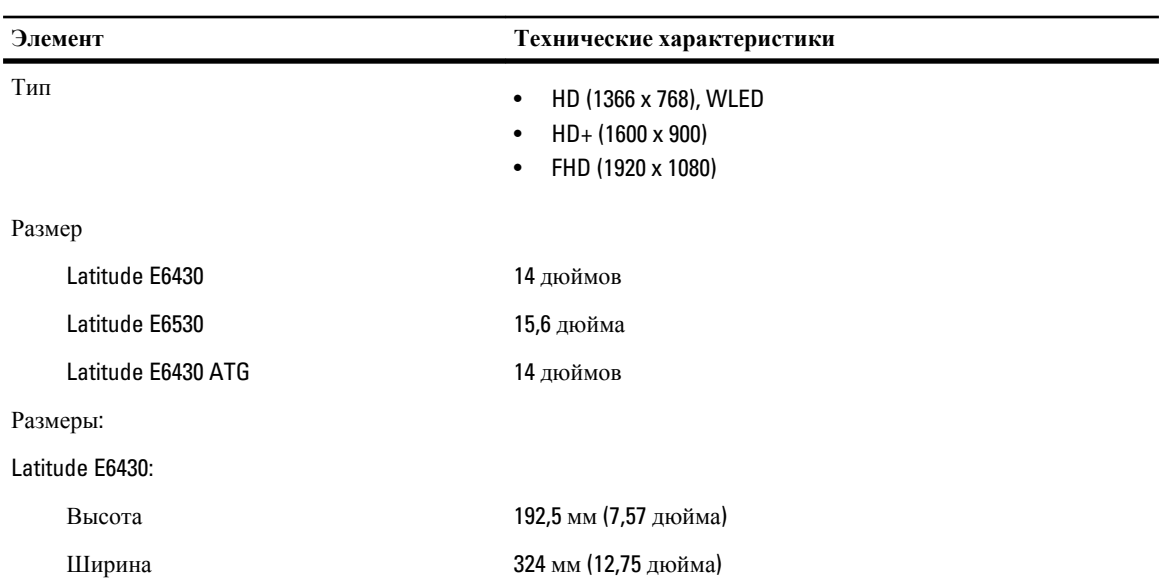

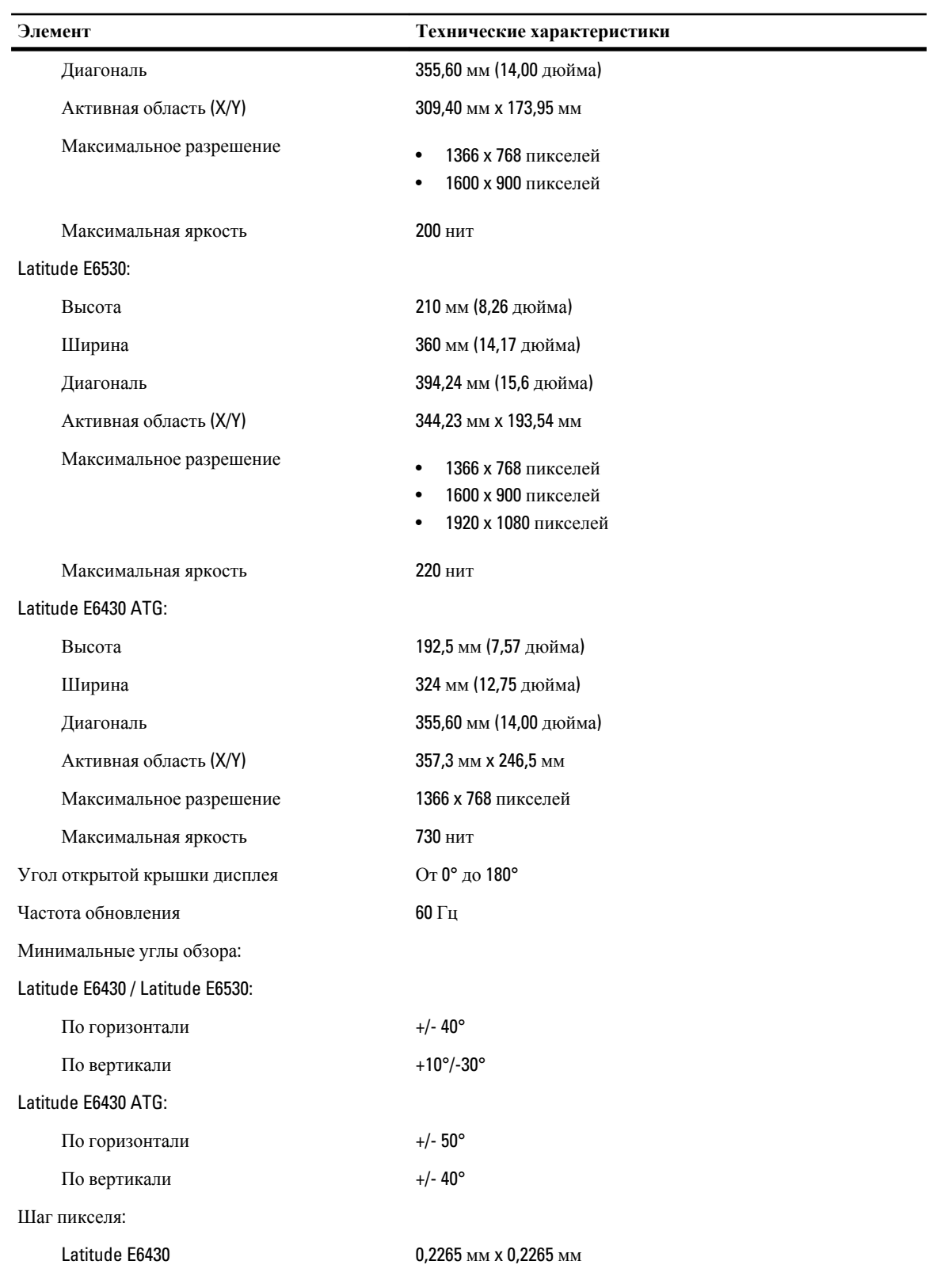

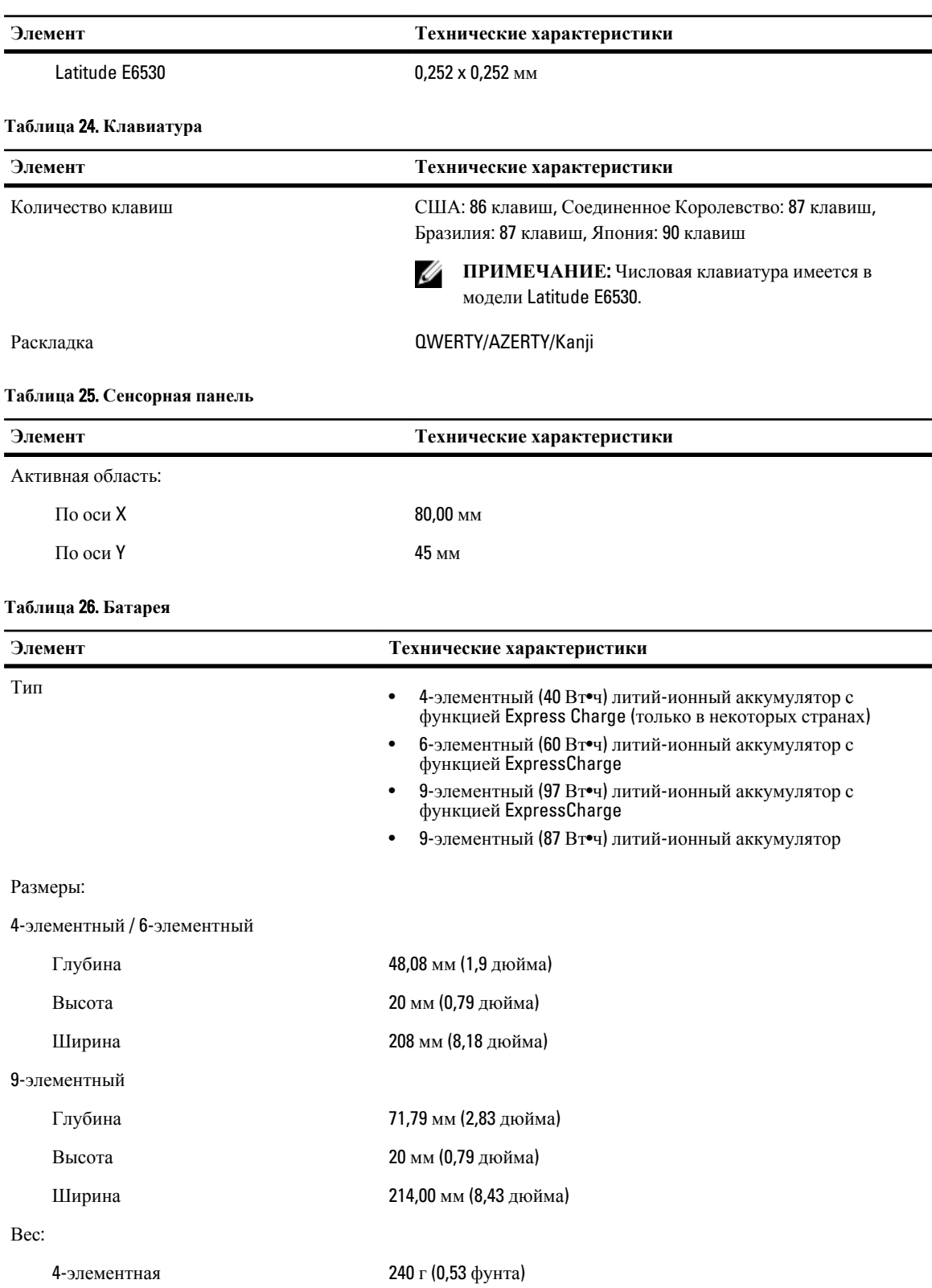

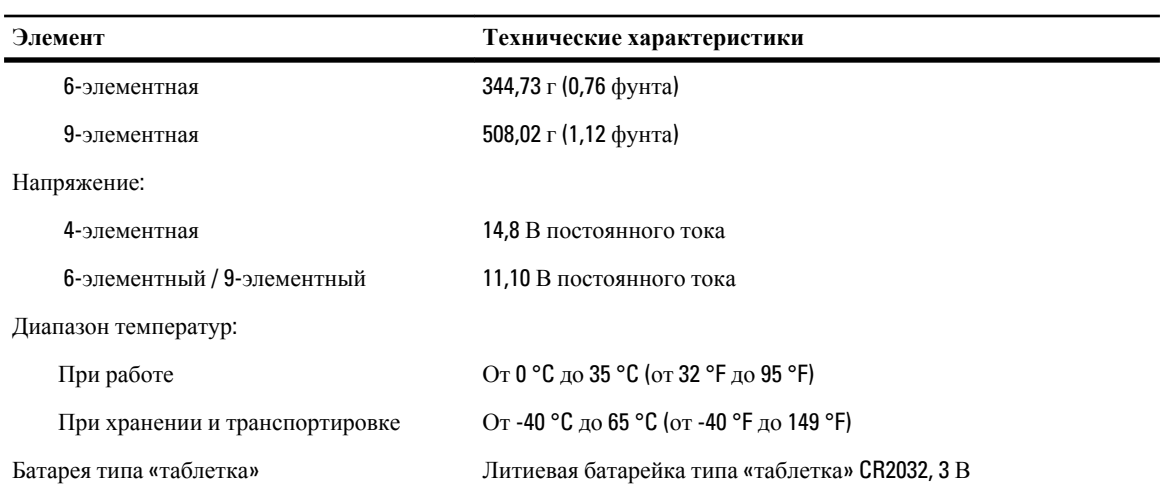

### **Таблица** 27. **Адаптер переменного тока**

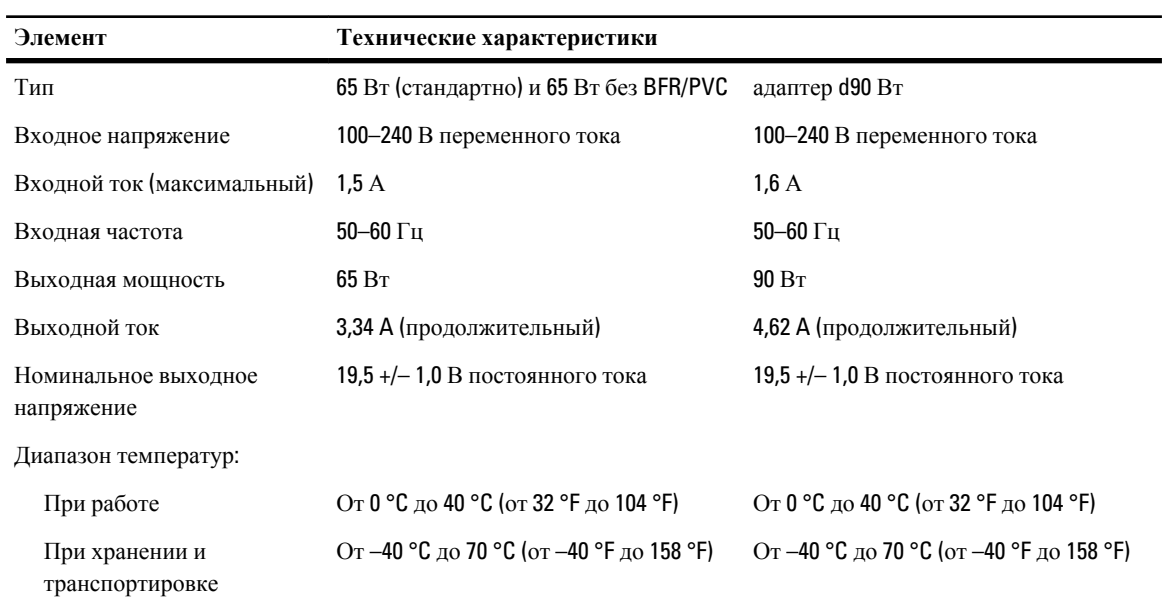

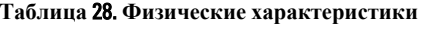

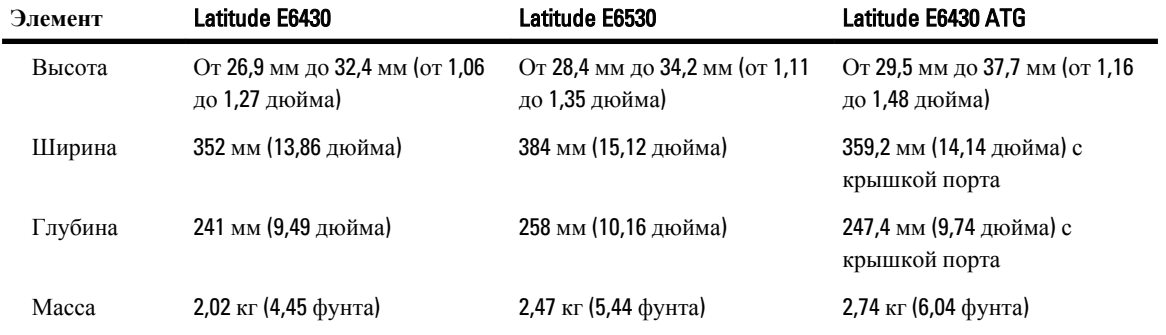

### **Таблица** 29. **Требования к окружающей среде**

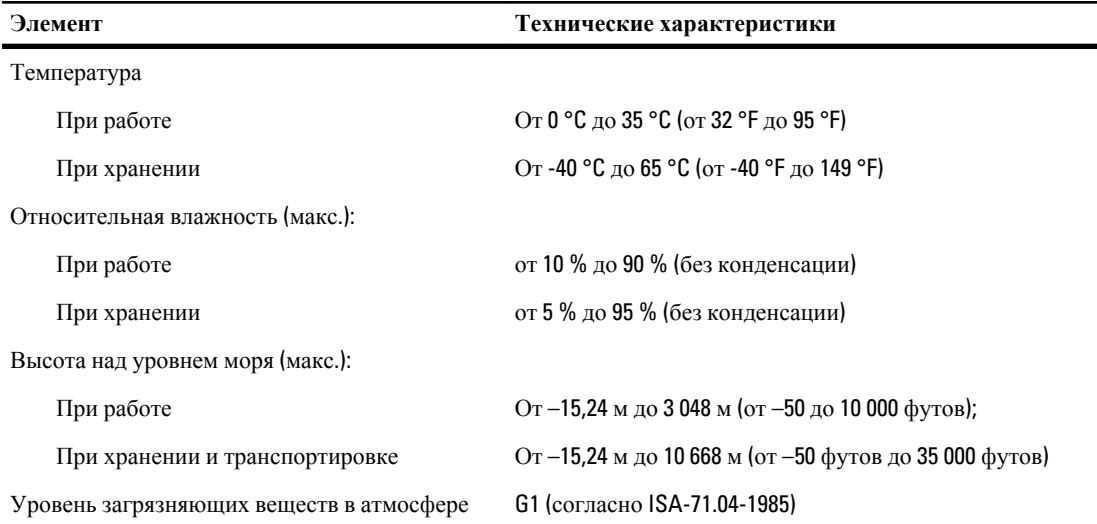

# **Обращение в компанию** Dell

Порядок обращения в компанию Dell по вопросам сбыта, технической поддержки или обслуживания пользователей описан ниже.

- 1. Перейдите на веб-узел support.dell.com.
- 2. Выберите свою страну или свой регион в раскрывающемся меню Choose a Country/Region (Выбор страны/ региона) в нижней части страницы.
- 3. Щелкните Contact Us (Контакты) с левой стороны страницы.
- 4. Выберите соответствующую службу или ссылку на ресурс технической поддержки, в зависимости от ваших потребностей.
- 5. Выберите удобный для вас способ обращения в компанию Dell.